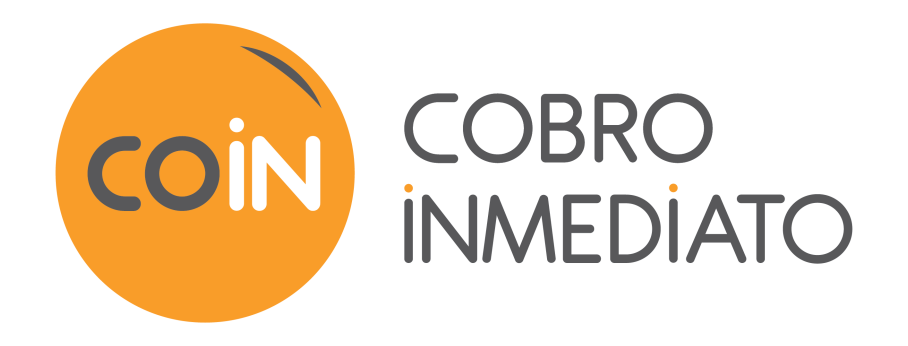

# **Descripciones de los informes de reporte**

## **Manual del usuario del Back Office**

Versión del documento 3.15.1

# Contenido

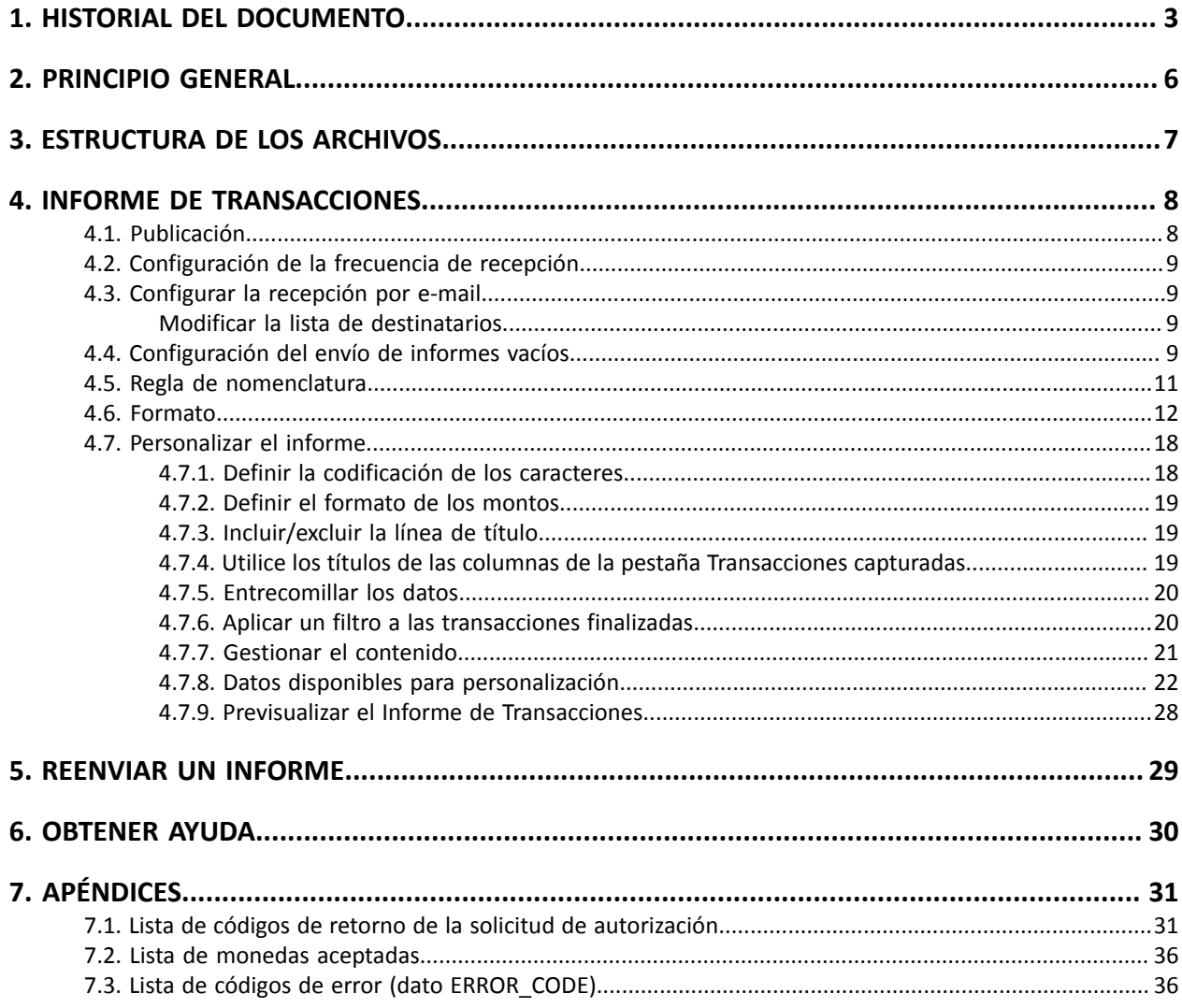

# <span id="page-2-0"></span>**1. HISTORIAL DEL DOCUMENTO**

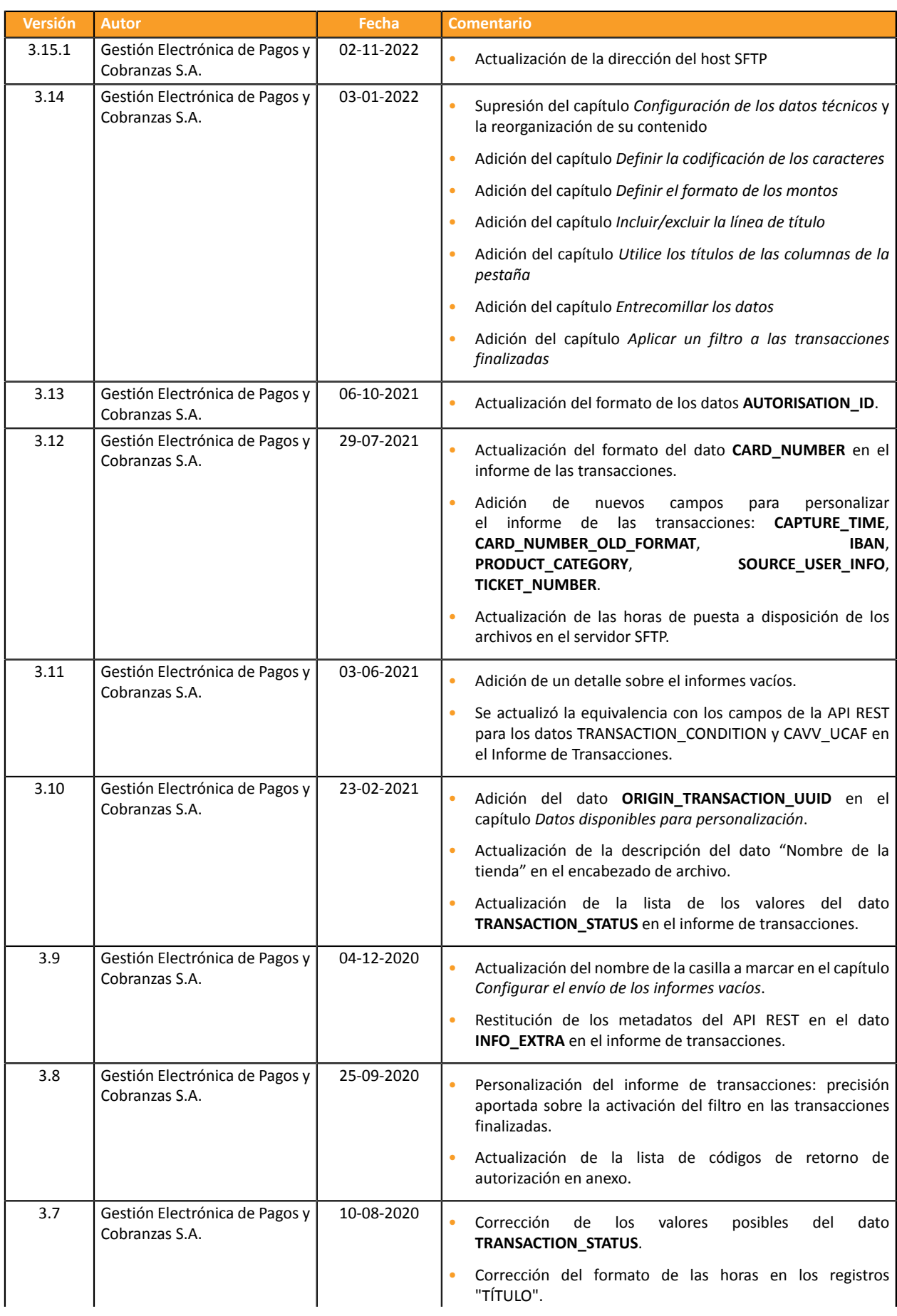

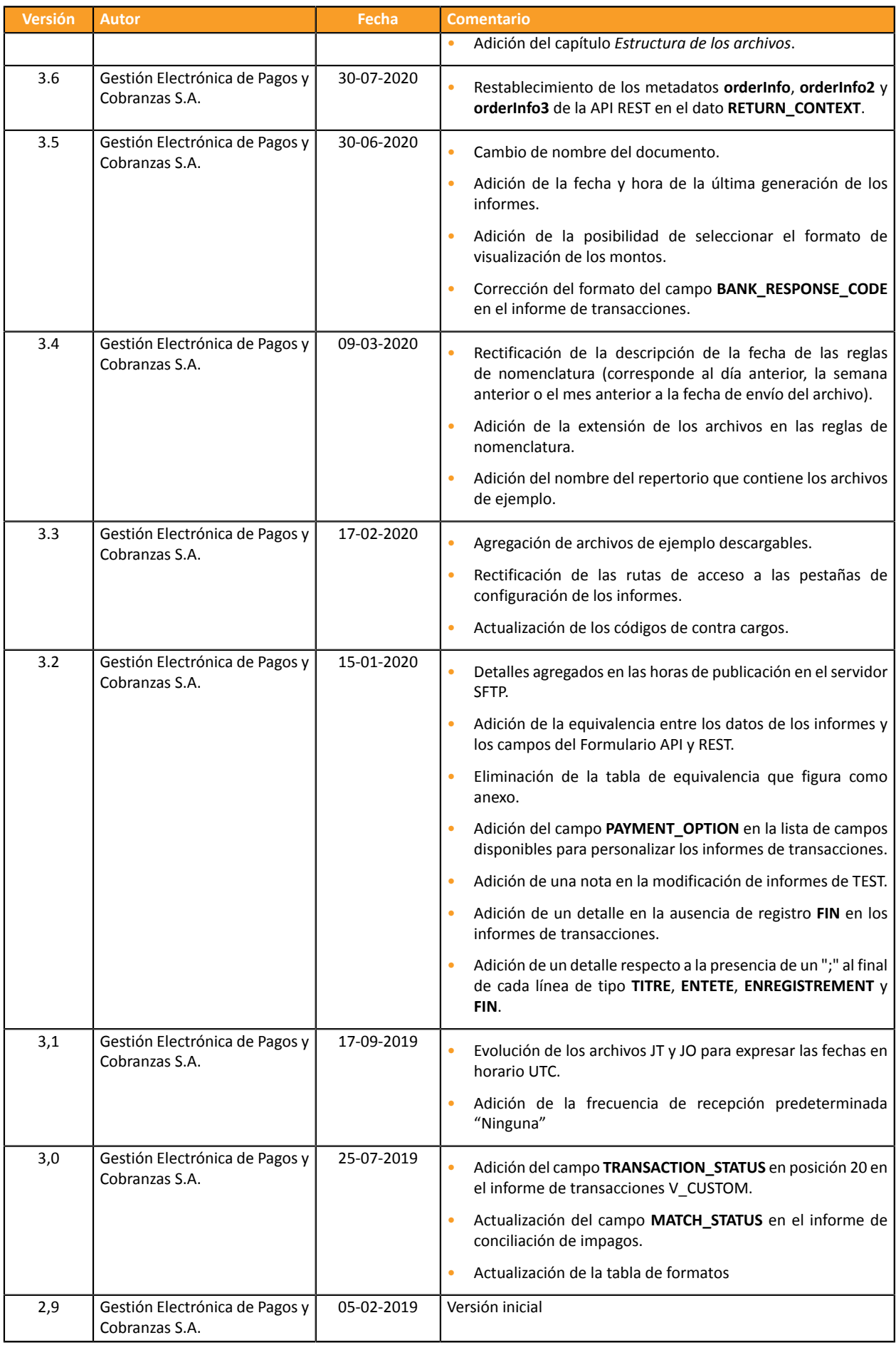

Este documento y su contenido son estrictamente confidenciales. No es contractual. Cualquier reproducción y/o distribución total o parcial de este documento o de su contenido a una entidad tercera está estrictamente prohibido o sujeta a una autorización escrita previa de Gestión Electrónica de Pagos y Cobranzas S.A.. Todos los derechos reservados.

## <span id="page-5-0"></span>**2. PRINCIPIO GENERAL**

El servicio de reporte facilita a los vendedores reportes personalizables que permiten hacer un seguimiento preciso de sus ventas.

Desde su Back Office Vendedor, el vendedor podrá configurar:

- el contenido de sus reportes,
- la frecuencia con la que desee recibirlos,
- el modo de difusión (e-mail o SFTP).

<span id="page-6-0"></span>La plataforma de pago genera archivos en formato **csv**.

El separador de datos siempre es el punto y coma (";").

Cada archivo contiene:

- una línea de título, que siempre comienza por el valor **TÍTULO**.
- una línea inicial, que siempre comienza por el valor **ENCABEZADO** y permite enumerar los datos contenidos en el archivo.
- líneas de detalle, que contienen los datos.
- una línea de fin, que contiene un solo campo, valorizado en **FIN**.

#### **Nota**:

El Diario de transacciones no contiene línea de **FIN**.

## <span id="page-7-0"></span>**4. INFORME DE TRANSACCIONES**

El informe de Transacciones es una herramienta de gestión de flujos. Informa al comerciante sobre todos los pagos efectuados (aceptados y rechazados) en su tienda. Los datos suministrados pueden utilizarse de forma automática o manual. El comerciante puede analizar el contenido, actualizar sus bases de datos, verificar sus pedidos con pago aceptado antes de realizar la entrega.

## <span id="page-7-1"></span>**4.1. Publicación**

Por defecto, los informes no se generan en la plataforma de pago.

El vendedor debe configurar la frecuencia de recepción desde su Back Office Vendedor (consulte el capítulo *[Configuración](#page-8-0) de la frecuencia de recepción* en la página 9).

Una vez elegida la frecuencia, los informes se publican:

#### • **por correo electrónico**

Para recibir los informes, el vendedor deberá configurar la dirección electrónica de destino desde su Back Office Vendedor (consulte el capítulo *[Configurar](#page-8-1) la recepción por e-mail* en la página 9).

Los informes se generan y envían por e-mail entre las 2:00 y 7:00 h.

• **desde el espacio SFTP:**

Si el vendedor realiza la solicitud, los archivos se almacenarán en el directorio **/log** del espacio SFTP del que dispone en la plataforma de pago.

Los archivos están disponibles en el servidor SFTP en los 10 minutos que siguen la generación del archivo.

Para las nuevas tiendas, la primera puesta a disposición en el servidor SFTP se realizó a las 09h10, hora de París.

Puede consultar la fecha y hora de la última generación del informe

Para ello:

- **1.** Desde el BackOffice Vendedor, abra elmenú **Configuración** > **Tienda** > **Informes** y haga clic en la pestaña **Informe de Transacciones**.
- **2.** En la sección **Última generación**, encontrará la fecha y hora del archivo, así como su nombre.

Si ha marcado la casilla "Generacion y envio de informes vacíos (modo PRODUCTION solo)", estos datos son menos relevantes: siempre se referirán al último archivo generado según la frecuencia elegida, esté vacío o lleno.

#### **Nota**

Los informes de test y de producción se generan a la misma hora.

La información contenida se refiere principalmente al informe de producción.

Si su tienda está en modo de test, no existe informe de producción. La información contenida se refiere siempre al informe de producción.

Si su tienda ha sido lanzada en modo de producción, la información contenida concierne el informe de producción excepto si ha realizado únicamente transacciones en modo test y no ha realizado ninguna en modo de producción.

## <span id="page-8-0"></span>**4.2. Configuración de la frecuencia de recepción**

- **1.** Desde el Back Office Vendedor, abra el menú **Configuración** > **Tienda** > **Informes** y haga clic en la pestaña **Informe de Transacciones**.
- **2.** En la sección **Parámetros generales**, seleccione la frecuencia en la lista desplegable **Frecuencia de informe**:
	- Ninguna (predeterminada)
	- Diario
	- Semanal
	- **Mensual**
	- Diario + Semanal
	- Diario + Mensual
	- Semanal + Mensual
	- Diario + Semanal + Mensual
- **3.** Haga clic en **Guardar**.

### <span id="page-8-1"></span>**4.3. Configurar la recepción por e-mail**

#### **Para activar la publicación de los informes por e-mail:**

- **1.** Desde el Back Office Vendedor, abra el menú **Configuración** > **Tienda** > **Informes** y haga clic en la pestaña **Informe de Transacciones**.
- **2.** En la sección **Parámetros generales**, haga clic en **Agregar**.
- **3.** Complete la dirección electrónica del destinatario. Puede agregar tantos destinatarios como lo desee.
- **4.** Haga clic en **Guardar**.

#### <span id="page-8-2"></span>**Modificar la lista de destinatarios**

Para eliminar un destinatario:

- **1.** En la sección **Parámetros generales**, seleccione la dirección del destinatario que desea eliminar.
- **2.** Haga clic en **Eliminar**.
- **3.** Haga clic en **Guardar**.

## <span id="page-8-3"></span>**4.4. Configuración del envío de informes vacíos**

Por defecto, la plataforma de pago no envía archivos cuando no contienen ninguna transacción.

No obstante, por razones técnicas, el vendedor puede necesitar tener un archivo todos los días. En este caso, la plataforma puede generar un informe "vacío" que no contiene ningún registro de detalles. Los otros registros ("TITRE", "ENTÊTE" y "FIN") están presentes en los informes vacíos.

Para activar el envío de informes vacíos:

- **1.** Desde el Back Office Vendedor, abra el menú **Configuración** > **Tienda** > **Informes** y haga clic en la pestaña **Informe de Transacciones**.
- **2.** En la sección **Parámetros generales**, marque la casilla **Generacion y envio de informes vacíos (modo PRODUCTION solo)**.
- **3.** Haga clic en **Guardar**.

## <span id="page-10-0"></span>**4.5. Regla de nomenclatura**

La nomenclatura de los archivos respeta una nomenclatura estricta y da varias informaciones separadas por el carácter guión bajo "\_".

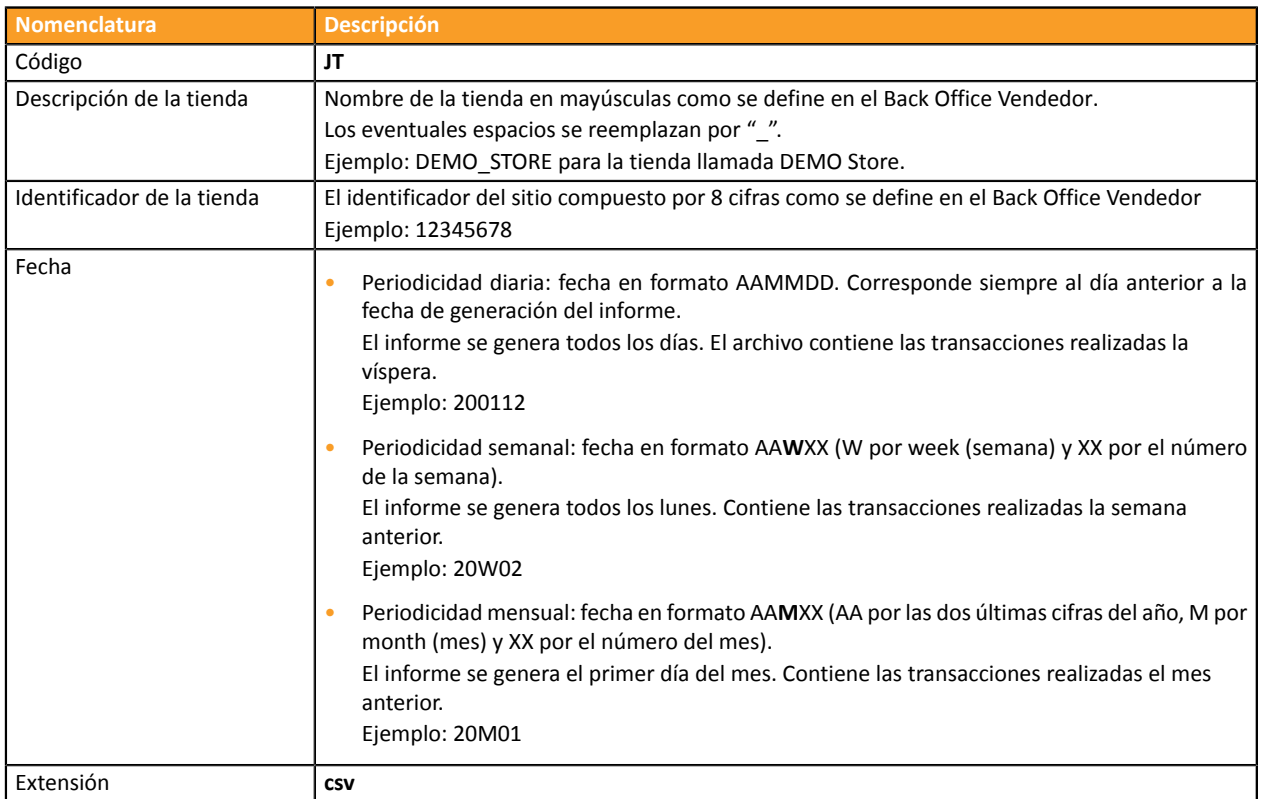

Ejemplo de nombre de archivo: JT\_DEMO\_STORE\_70258842\_200109.csv

En modo TEST, el nombre del archivo siempre llevará el prefijo **TEST\_**.

Ejemplo: TEST\_JT\_DEMO\_STORE\_70258842\_200109.csv

## <span id="page-11-0"></span>**4.6. Formato**

### **El registro « TITRE »**

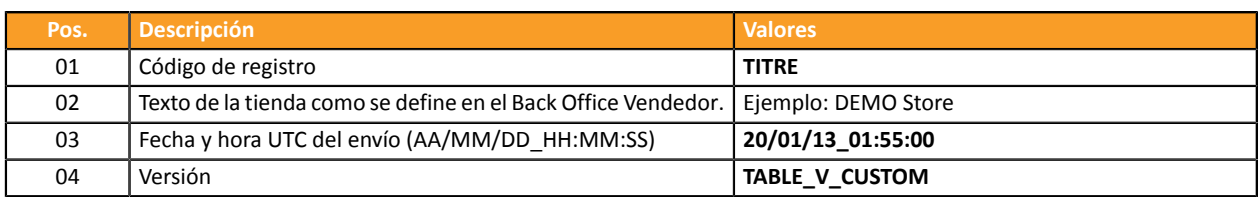

### **Los registros « ENTETE » y « DETAILS »**

Por defecto, el Informe de transacciones contiene los siguientes datos:

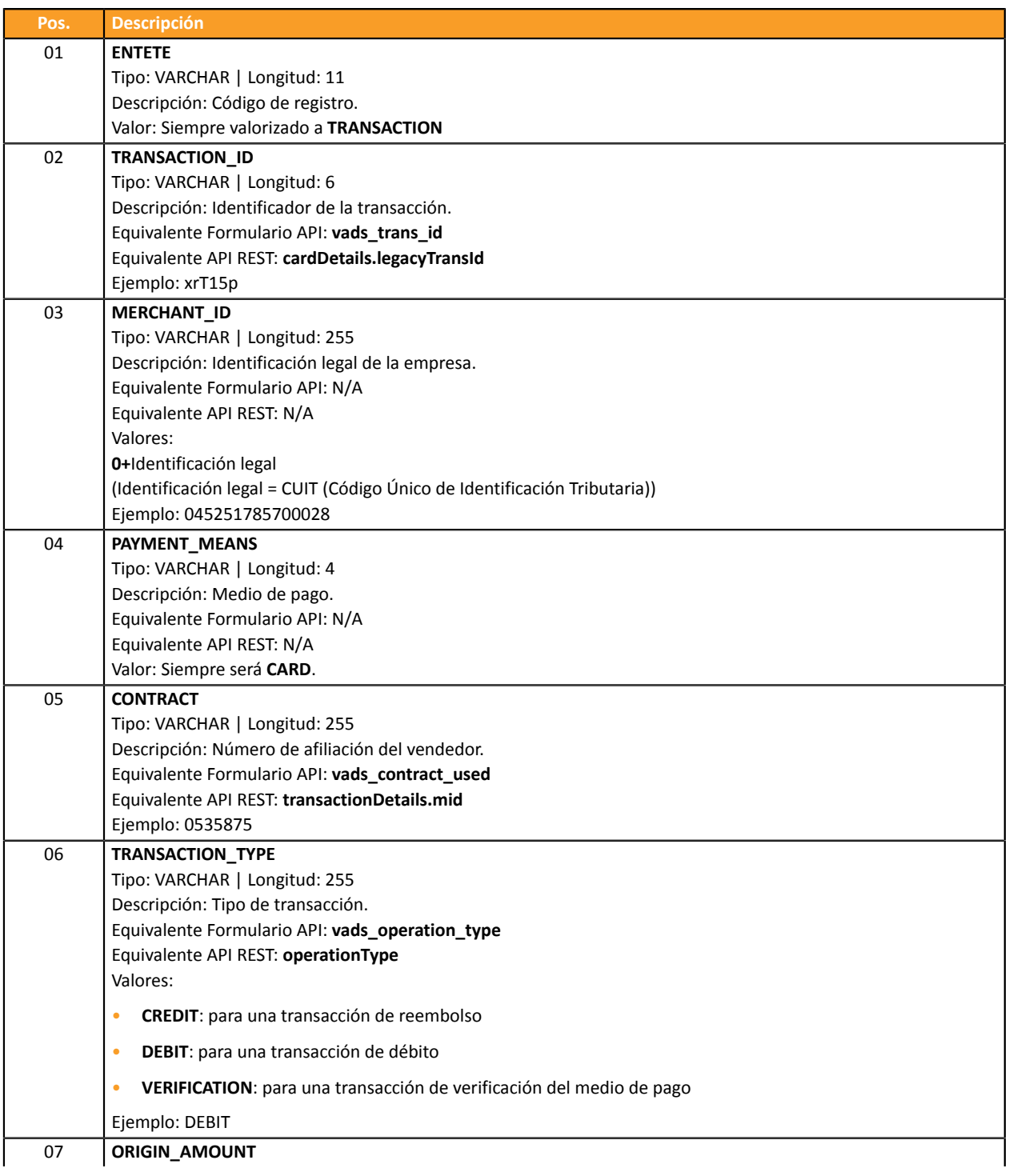

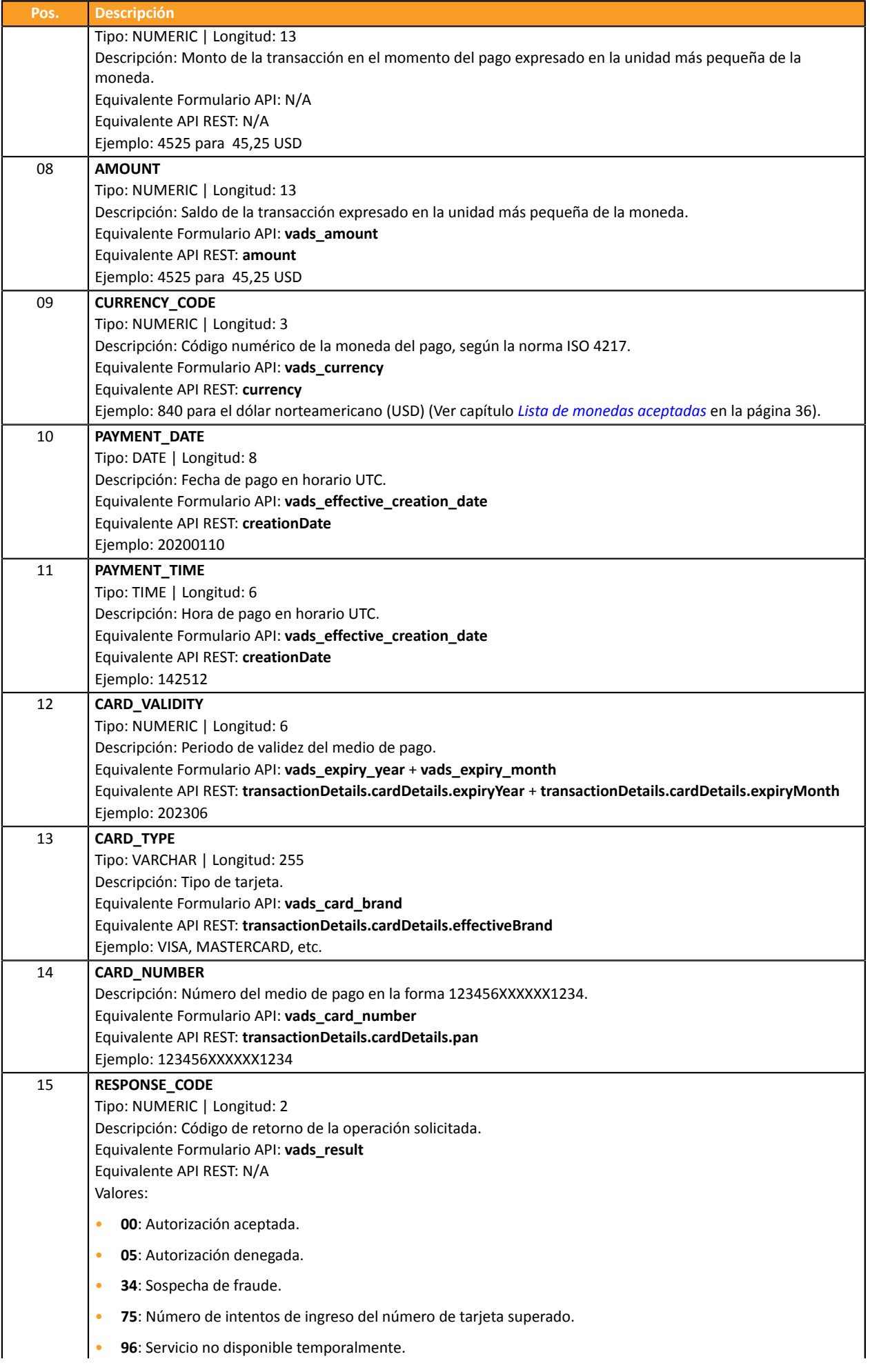

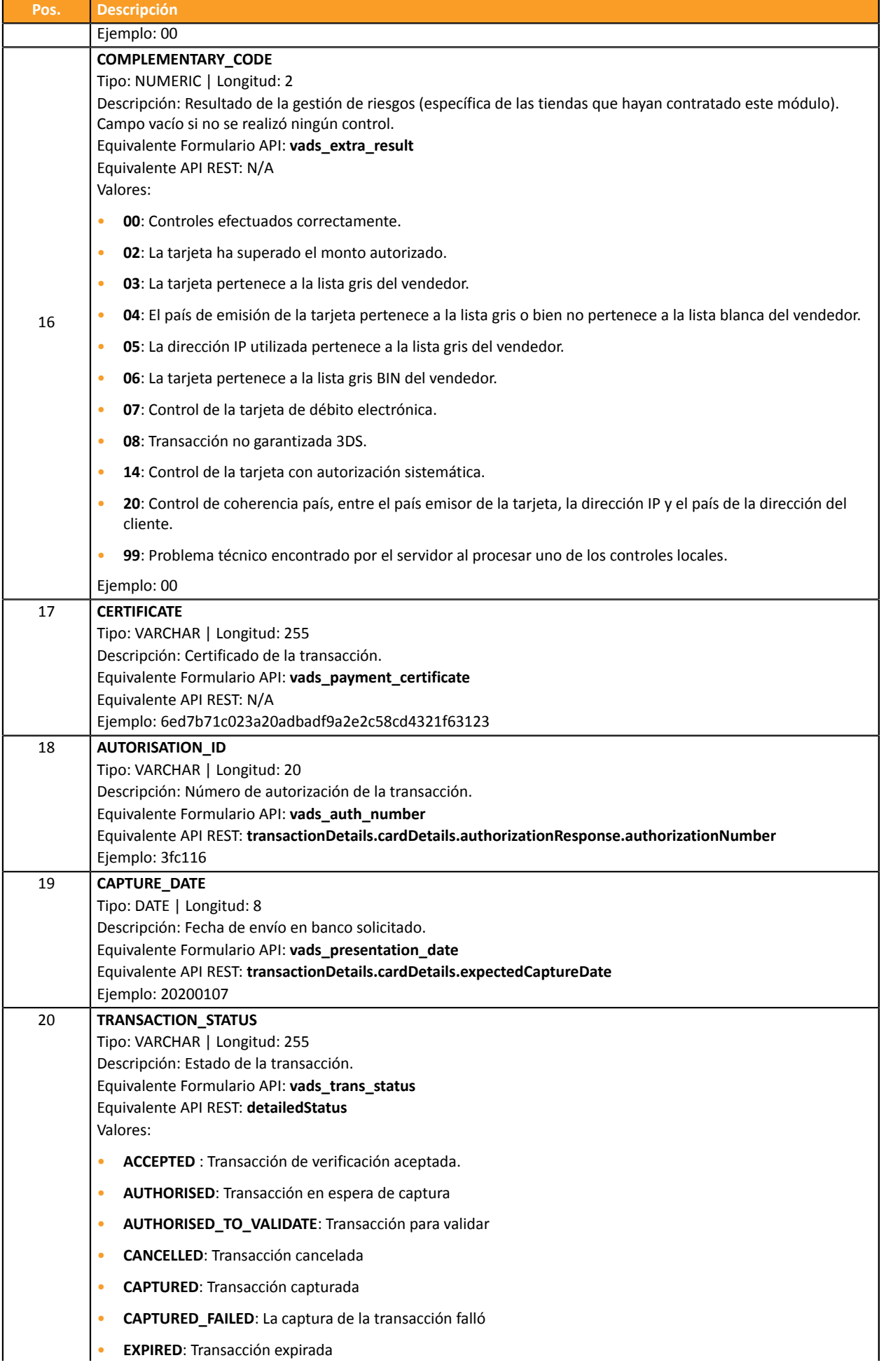

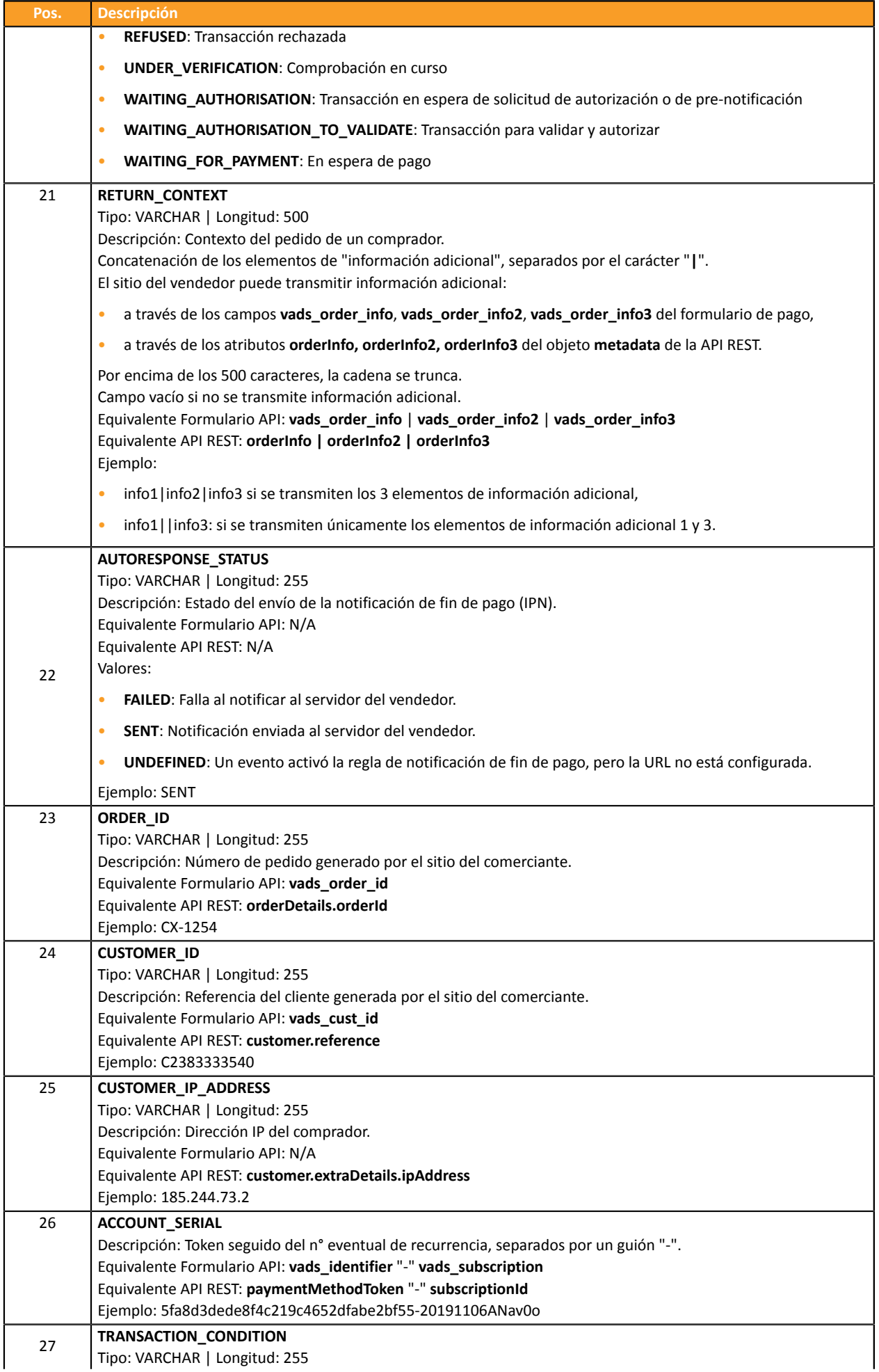

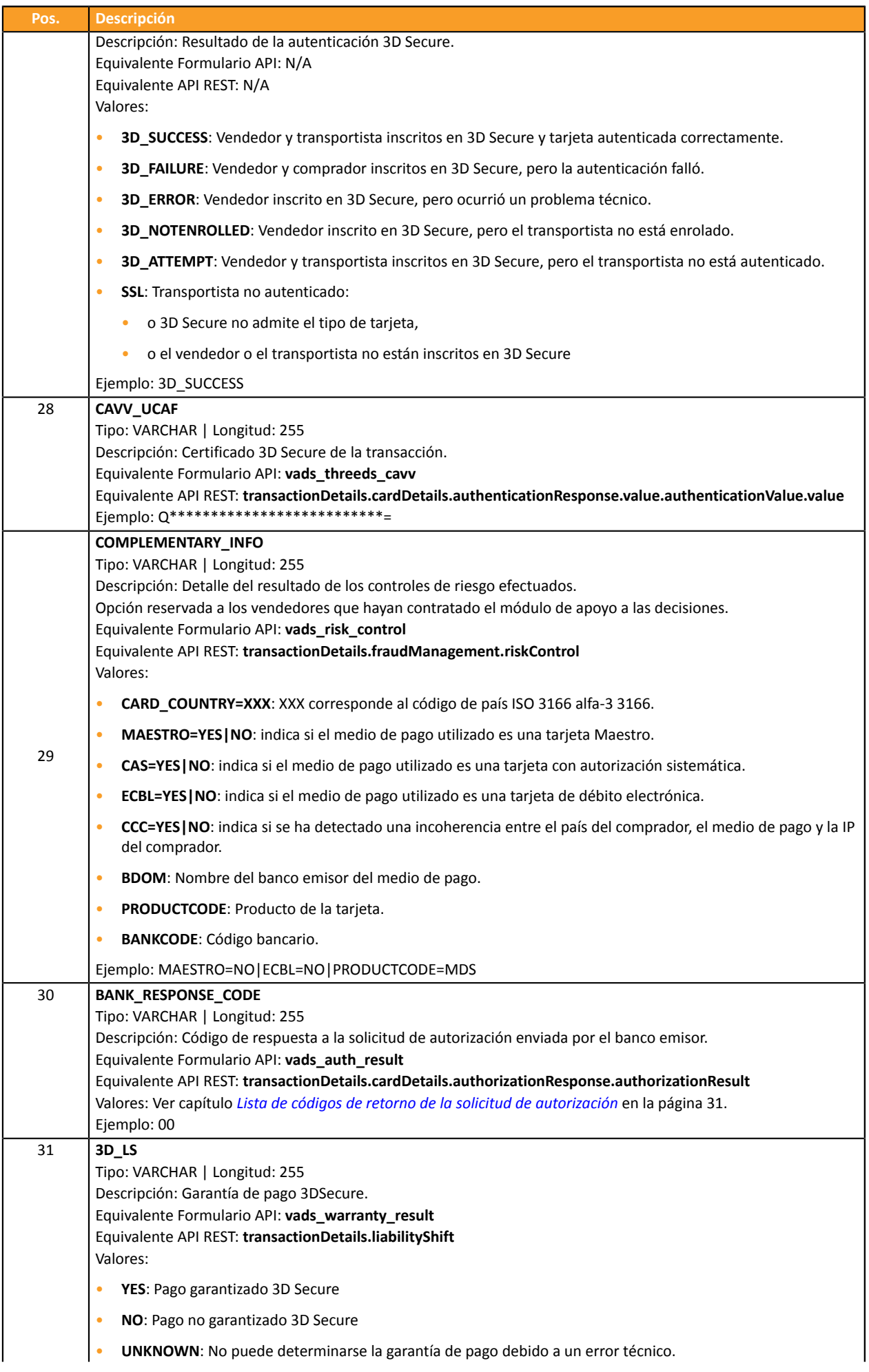

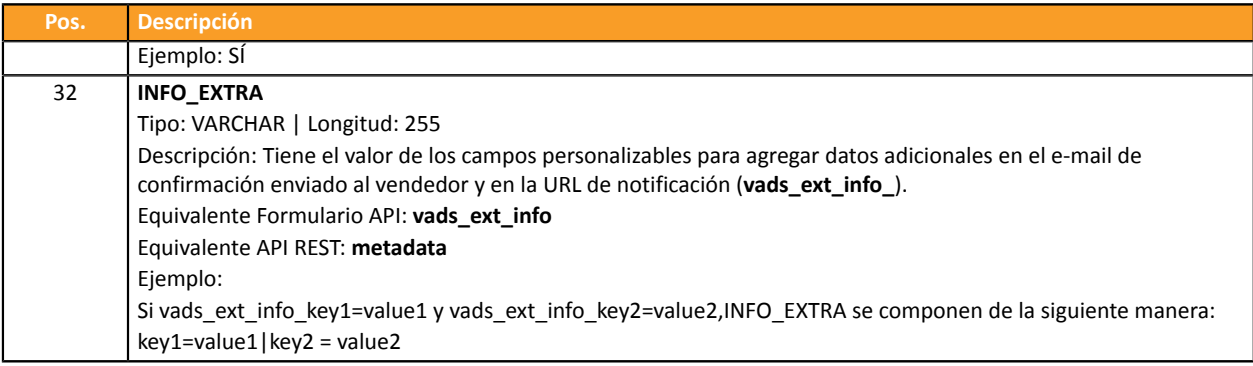

## **Ejemplo de archivo**

Descargar el pack de ejemplos: *<https://secure.cobroinmediato.tech/doc/files/samples/sample-files.zip>*.

Encontrará un archivo de ejemplo en la carpeta JT.

## <span id="page-17-0"></span>**4.7. Personalizar el informe**

A través de la pestaña **Informe de Transacciones**, el vendedor puede acceder a dos entornos:

• **Parámetros informe de trabajo**

El diario de trabajo es el informe en curso de construcción. El vendedor utiliza los **Parámetros informe de trabajo** para personalizar sin modificar el diario de transacciones en modo activo.

• **Parámetros informe activo**

El diario activo contiene los parámetros que emplea la plataforma para generar el diario de transacciones. El vendedor tiene la posibilidad de personalizar el diario directamente en los **Parámetros informe activo** No obstante, se aconseja trabajar en los **Parámetros informe de trabajo** y trasladar las modificaciones.

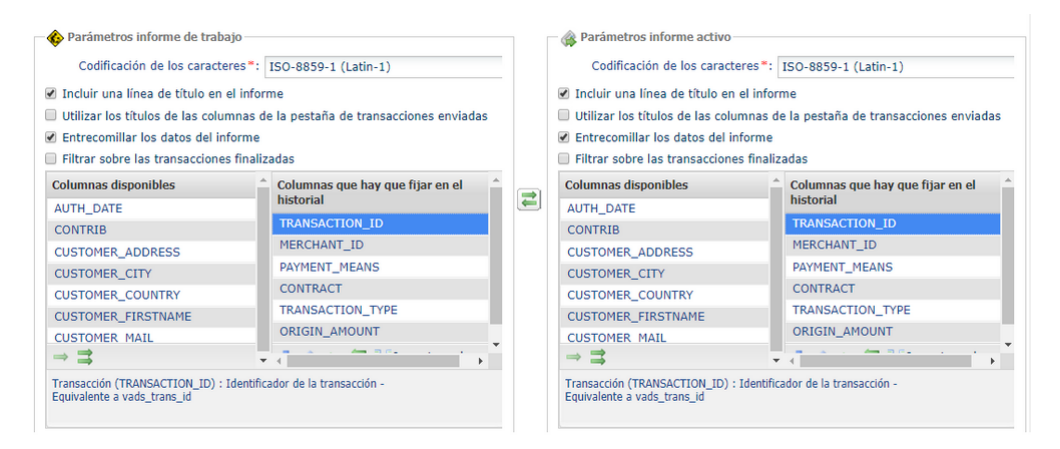

*Figura 1: Parámetros informe de trabajo y Parámetros informe activo*

El vendedor podrá trasladar, en cualquier momento, los **Parámetros informe de trabajo** a los **Parámetros informe activo** haciendo clic en el icono **si** situado entre ambas pestañas.

#### <span id="page-17-1"></span>**4.7.1. Definir la codificación de los caracteres**

Para elegir la codificación de los caracteres:

- **1.** Seleccione la pestaña deseada **Parámetros informe de trabajo** o **Parámetros informe activo**.
- **2.** Seleccione la codificación deseada en la lista desplegable **Codificación de los caracteres**.
	- ISO-8859-1 (Latin-1) (valor predeterminado)
	- UTF-8
- **3.** Haga clic en **Guardar**.

#### <span id="page-18-0"></span>**4.7.2. Definir el formato de los montos**

De forma predeterminada, los montos se expresan en la unidad monetaria más pequeña.

Por razones técnicas o para mayor comodidad, puede cambiar el formato de visualización de los montos.

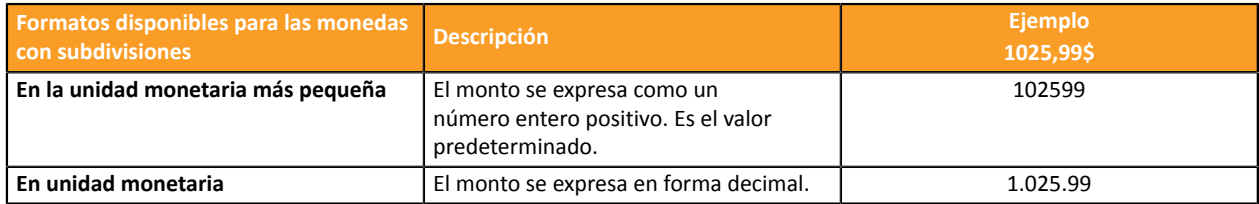

Para las monedas sin subdivisiones:

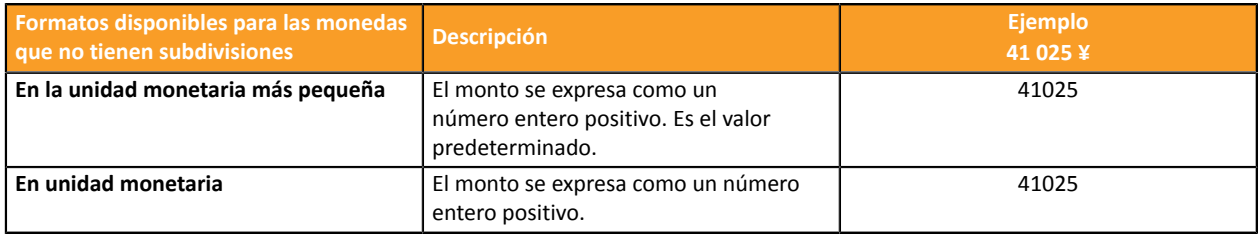

- **1.** Seleccione la pestaña deseada **Parámetros informe de trabajo** o **Parámetros informe activo**.
- **2.** Seleccione el formato en la lista desplegable **Formato de los importes**:
	- **En unidad monetaria**
	- **En la unidad monetaria más pequeña**
- **3.** Haga clic en **Guardar**.

#### <span id="page-18-1"></span>**4.7.3. Incluir/excluir la línea de título**

Por defecto, el registro contiene una línea de registro Título:

Ejemplo:

"TITRE";"MyShopName";"21/12/29\_08:44:39";"TABLE\_V\_CUSTOM";

Puede optar por mantener o eliminar esta línea en el informe. Para ello:

- **1.** Seleccione la pestaña deseada **Parámetros informe de trabajo** o **Parámetros informe activo**.
- **2.** Si quiere mantener la línea del título, asegúrese de que la casilla **Incluir una línea de título en el informe** est bien cochée.
- **3.** Si desea eliminar la línea del título, desmarque la casilla **Incluir una línea de título en el informe**.
- **4.** Haga clic en **Guardar**.

#### <span id="page-18-2"></span>**4.7.4. Utilice los títulos de las columnas de la pestaña Transacciones capturadas**

Al visualizarlostítulos de las columnas de la pestaña **Transacciones capturadas**,se ofrece mejorlegibilidad, de manera especial en Microsoft Excel.

Ejemplos: *TRANSACTION\_ID* cambia a *Transacción*, *COMPLEMENTARY\_CODE* cambia a *Riesgos*, etc.

Para configurar su elección:

- **1.** Seleccione la pestaña deseada **Parámetros informe de trabajo** o **Parámetros informe activo**.
- **2.** Si desea utilizar los títulos de las columnas de la pestaña Transacciones capturadas, marque la casilla **Utilizar los títulos de las columnas de la pestaña de transacciones capturadas**.
- **3.** Si desea mantener la vista por defecto, desmarque la casilla **Utilizar los títulos de las columnas de la pestaña de transacciones capturadas**.
- **4.** Haga clic en **Guardar**.

#### <span id="page-19-0"></span>**4.7.5. Entrecomillar los datos**

Es posible entrecomillar los datos si es necesario (uso de un ERP u otro).

Ejemplo : el valor *978* cambia a *"978"*, *MERCHANT\_ID* cambia a *"MERCHANT\_ID"*, etc.

Para configurar su elección:

- **1.** Seleccione la pestaña deseada **Parámetros informe de trabajo** o **Parámetros informe activo**.
- **2.** Si lo desea, marque la casilla **Entrecomillar los datos del informe**.
- **3.** Si desea mantener la vista por defecto, desmarque la casilla **Entrecomillar los datos del informe**.
- **4.** Haga clic en **Guardar**.

#### <span id="page-19-1"></span>**4.7.6. Aplicar un filtro a las transacciones finalizadas**

Esta opción es útil a los vendedores que realizan pagos diferidos. Permite enumerar únicamente las transacciones cuyo cambio de estatuto a un estatuto final se produce durante el periodo de restitución, en particular en el momento del depósito.

Los diferentes estatutos finales son: CAPTURED (Capturada), EXPIRED (Vencido), REFUSED (Rechazado), CANCELLED (Anulado).

De esta forma, una transacción creada con el estatuto AUTHORISED no se tomará en cuenta.

Para configurar su elección:

- **1.** Seleccione la pestaña deseada **Parámetros informe de trabajo** o **Parámetros informe activo**.
- **2.** Si desea aplicar el filtro, marque la casilla **Filtrar sobre las transacciones finalizadas**.
- **3.** Si no desea aplicar este filtro, marque la desmarque **Filtrar sobre las transacciones finalizadas**.
- **4.** Haga clic en **Guardar**.

#### <span id="page-20-0"></span>**4.7.7. Gestionar el contenido**

Cada columna es el equivalente de un registro **Encabezado** en el informe de transacciones.

El comerciante puede:

- Modificar el orden de las columnas,
- Agregar o eliminar una columna,
- Agregar o eliminar todas las columnas con una sola acción,
- Importar la configuración de las columnas de la pestaña de las transacciones capturadas.

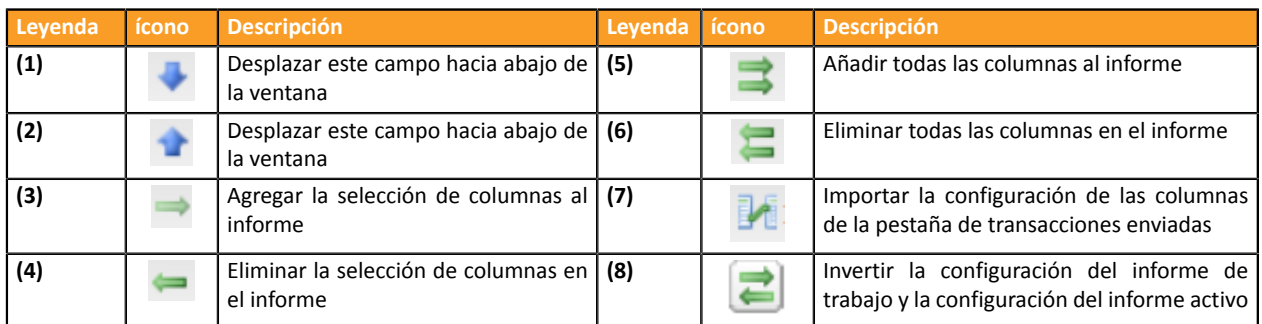

#### **Para invertir el orden de las columnas:**

Esta accion es posible solo en el campo **Columnas que hay que fijar en el informe**.

- **1.** Seleccione la pestaña deseada **Parámetros informe de trabajo** o **Parámetros informe activo**.
- **2.** Seleccione la columna deseada. Puede seleccionar varias columnas pulsando la tecla CTRL de su teclado.
- **3.** Haga clic en el icono **(1)** para desplazar la selección de columnas hacia abajo.
- **4.** Haga clic en el icono **(2)** para desplazar la selección de columnas hacia arriba.
- **5.** Haga clic en **Guardar**.

#### **Para eliminar una o varias columnas:**

Esta accion es posible solo en el campo **Columnas que hay que fijar en el historial**.

*Atención: algunas columnas no se desplazarán a Columnas disponibles sino a eliminadas! Emergerá un mensaje de confirmación como advertencia.*

- **1.** Seleccione la pestaña deseada **Parámetros informe de trabajo** o **Parámetros informe activo**.
- **2.** Seleccione la columna deseada. Puede seleccionar varias columnas pulsando la tecla CTRL de su teclado.
- **3.** Haga clic en el icono **(4)** para eliminar la selección de columnas.
- **4.** Haga clic en **Guardar**.

#### **Para eliminar todas las columnas con una sola acción:**

Esta accion es posible solo en el campo **Columnas que hay que fijar en el historial**.

*Atención: algunas columnas no se desplazarán a Columnas disponibles sino a eliminadas! Emergerá un mensaje de confirmación como advertencia.*

- **1.** Seleccione la pestaña deseada **Parámetros informe de trabajo** o **Parámetros informe activo**.
- **2.** Haga clic en el icono **(6)** por debajo de **Columnas visualizadas en el informe**.
- **3.** Haga clic en **Guardar**.

**Para agregar una o varias columnas:**

Esta acción es solo posible en el campo **Columnas disponibles**.

- **1.** Seleccione la pestaña deseada **Parámetros informe de trabajo** o **Parámetros informe activo**.
- **2.** Seleccione la columna deseada. Puede seleccionar varias columnas pulsando la tecla CTRL de su teclado.
- **3.** Haga clic en el icono **(3)** para eliminar la selección de columnas.
- **4.** Haga clic en **Guardar**.

#### **Para agregar todas las columnas de una sola acción:**

Esta acción es solo posible en el campo **Columnas disponibles**.

- **1.** Seleccione la pestaña deseada **Parámetros informe de trabajo** o **Parámetros informe activo**.
- **2.** Haga clic en el icono **(5)** por debajo de **Columnas disponibles**.
- **3.** Haga clic en **Guardar**.

#### **Para importar la configuración de las columnas de la pestaña de transacciones capturadas:**

Esta accion es posible solo en el campo **Columnas que hay que fijar en el historial**.

- **1.** Seleccione la pestaña deseada **Parámetros informe de trabajo** o **Parámetros informe activo**.
- **2.** Haga clic en el icono **Importar columnas (7)**
- **3.** Haga clic en **Guardar**.

#### <span id="page-21-0"></span>**4.7.8. Datos disponibles para personalización**

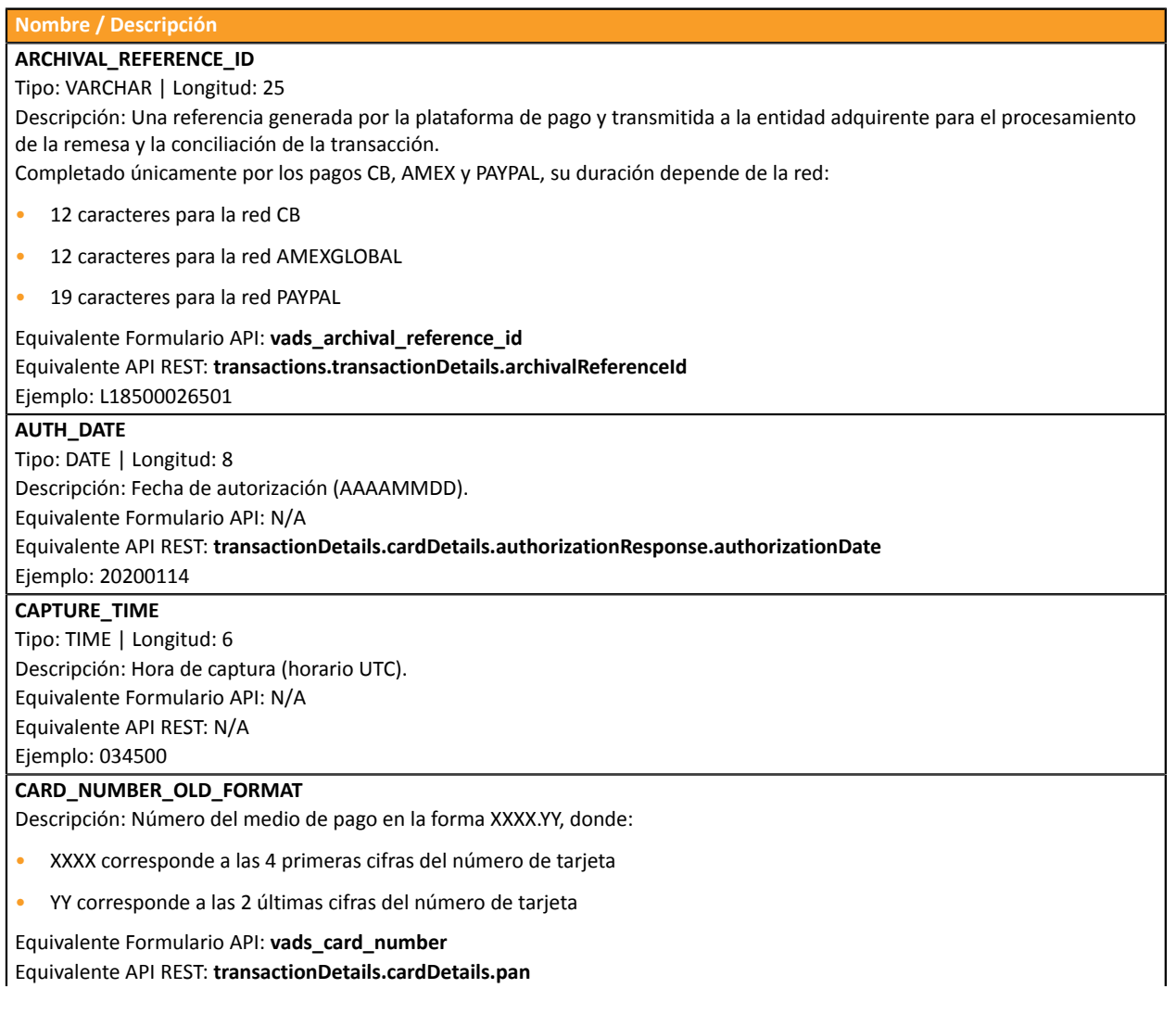

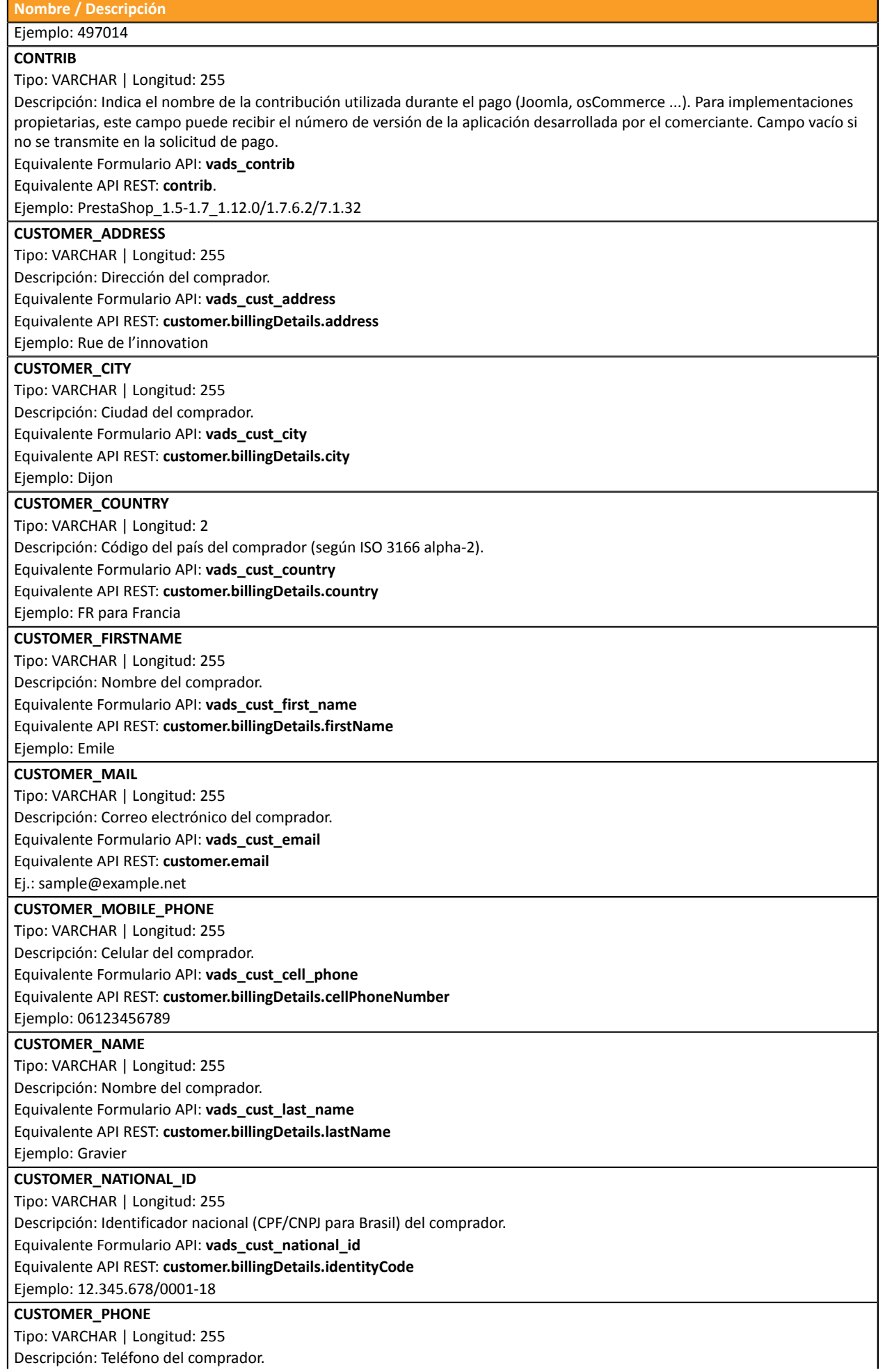

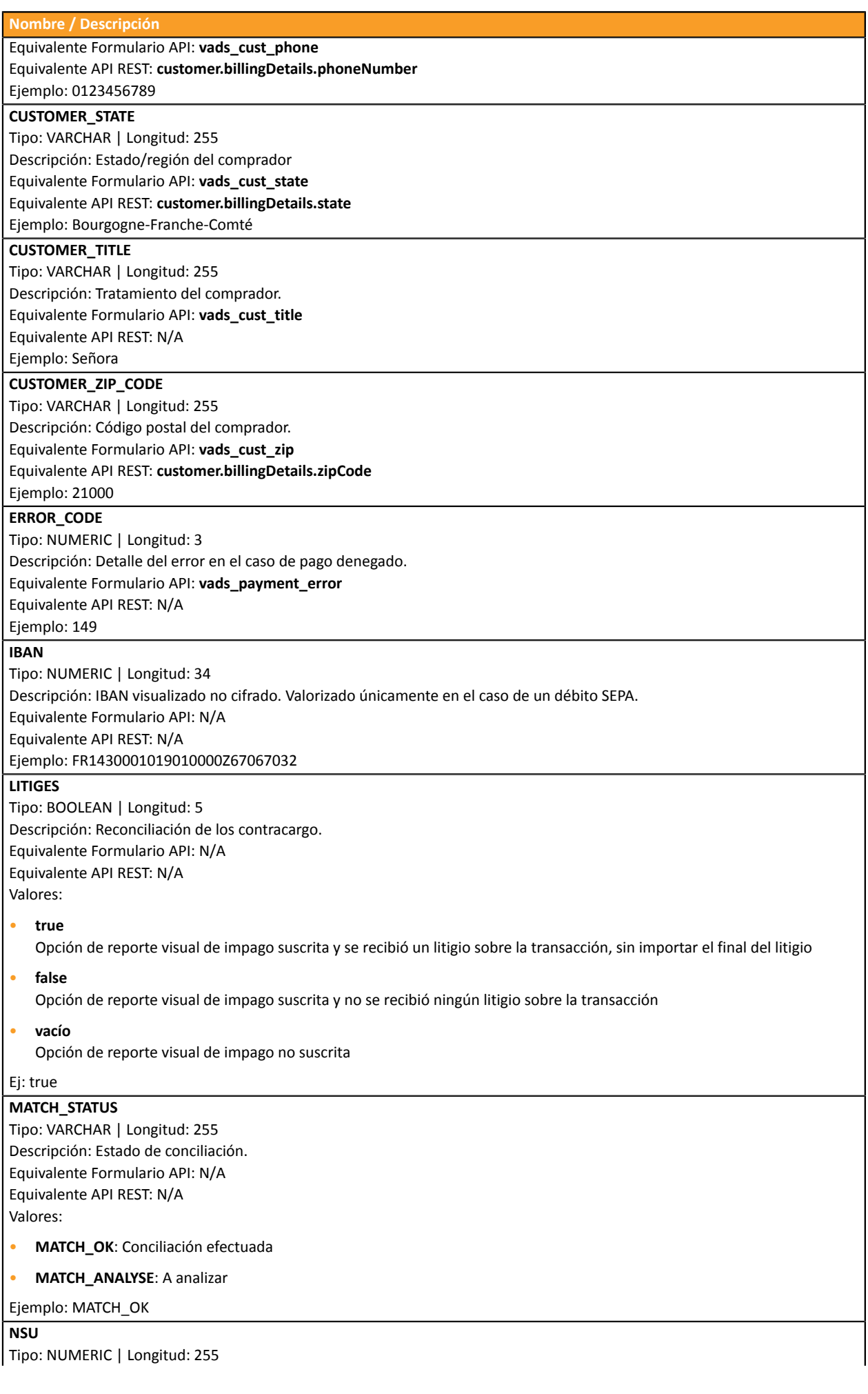

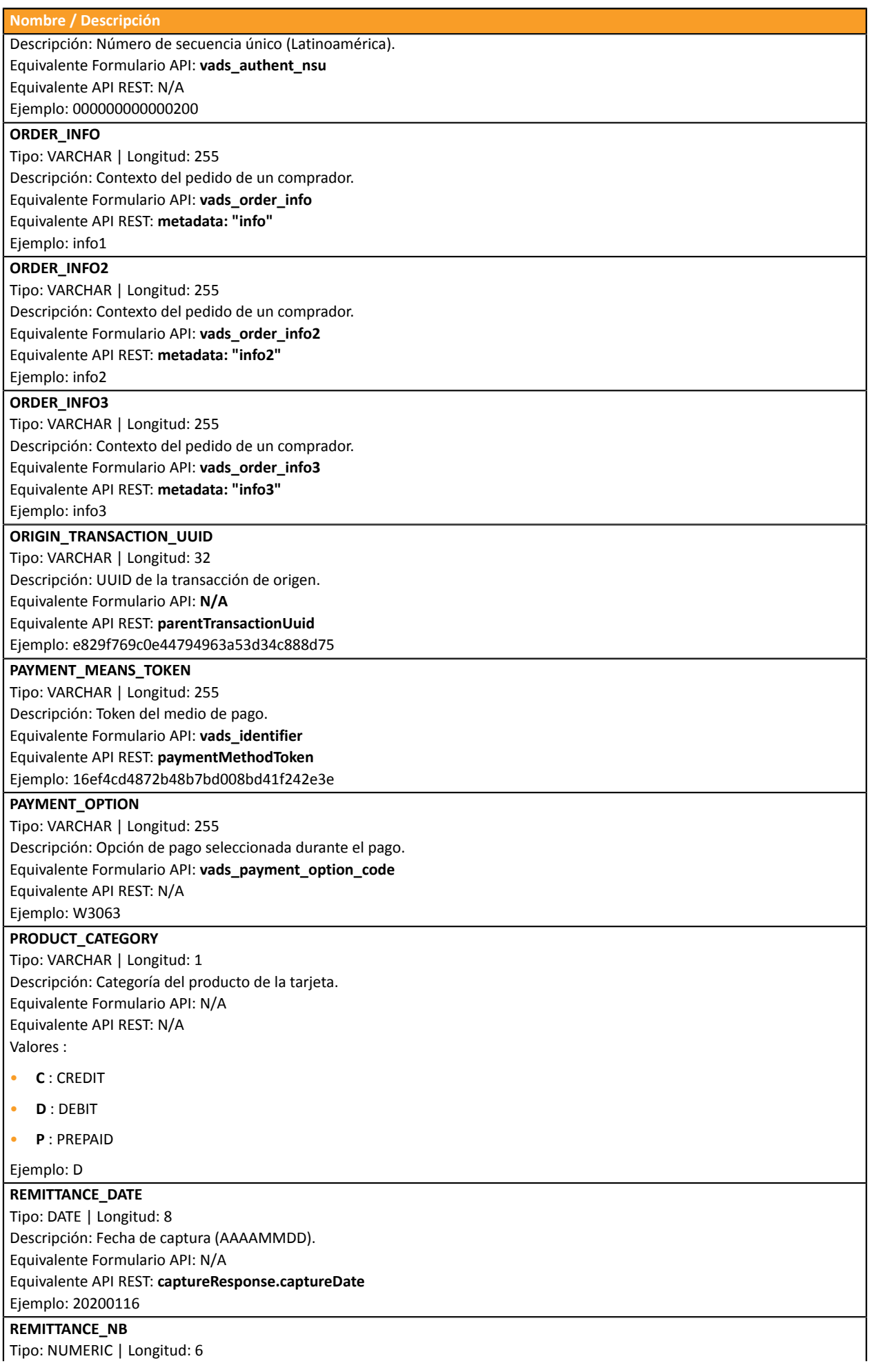

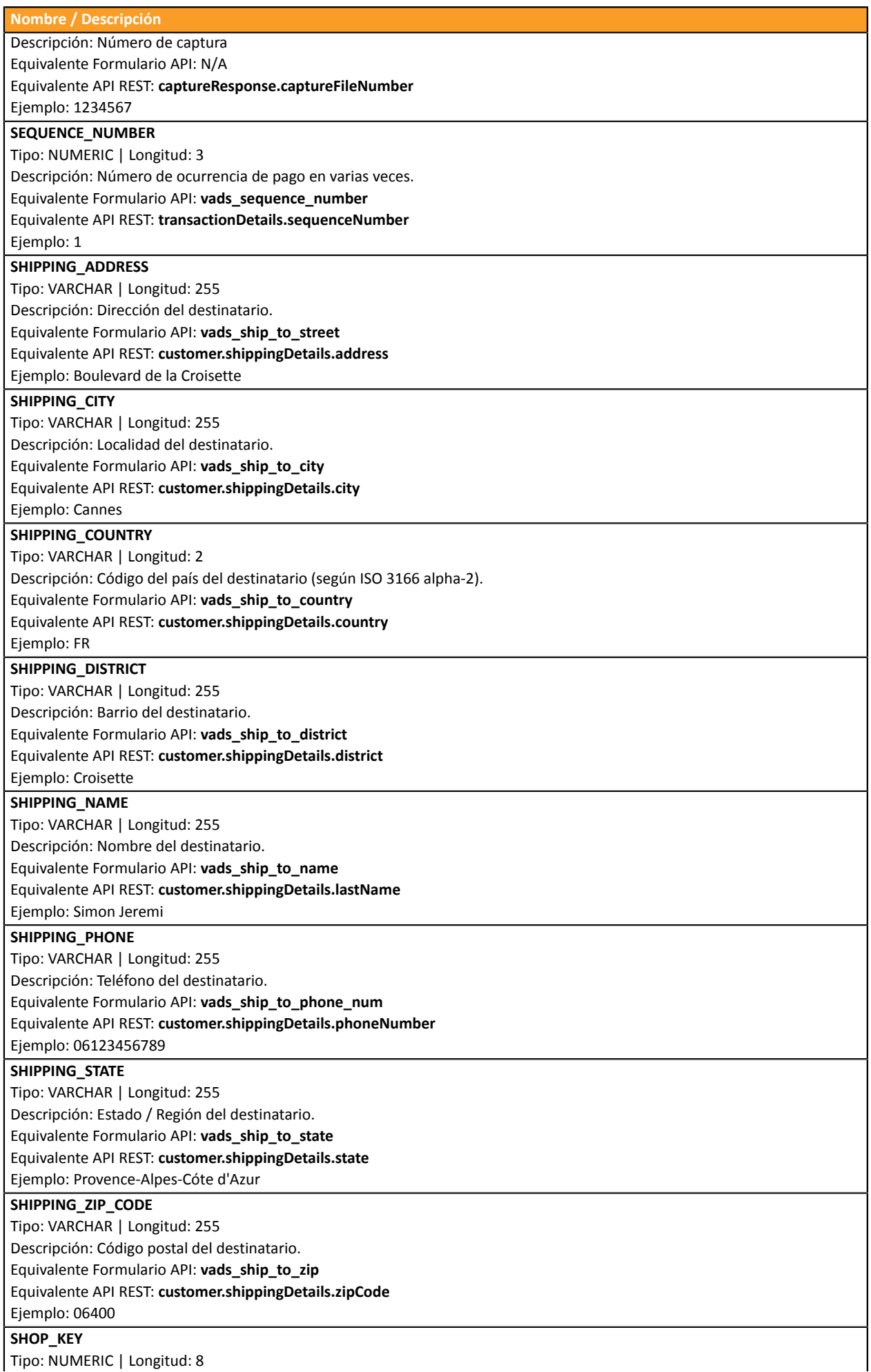

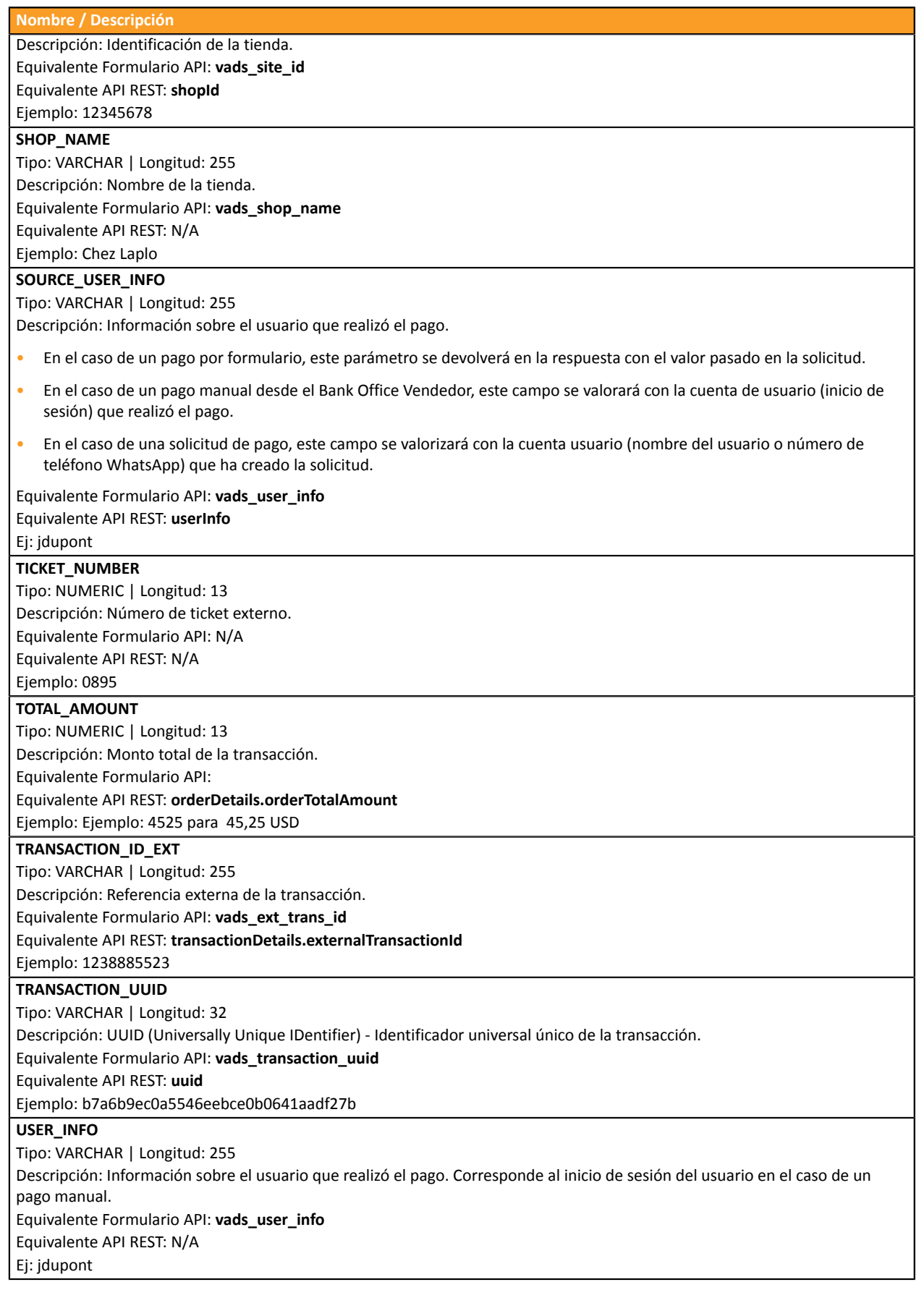

#### <span id="page-27-0"></span>**4.7.9. Previsualizar el Informe de Transacciones**

El comerciante podrá, en cualquier momento, consultar las modificaciones guardadas.

El informe disponible en vista previa incluye las últimas 10 transaccionesrealizadas en la tienda, cualquiera que sea el modo (PRUEBA y PRODUCCIÓN).

**1.** Haga clic en el botón **Previsualizar el informe** en la parte inferior de página.

Existen dos posibilidades de vista:

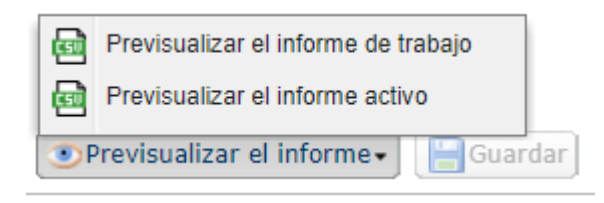

- **2.** Seleccione el informe del que desea la vista previa:
	- Haga clic en **Previsualizar el informe de trabajo** para visualizar el informe de trabajo.

El archivo descargado tiene formato **CSV**. Su nombre incluye el prefijo **PREVIEW\_WORK\_**. El resto del nombre del archivo respeta la nomenclatura de denominación del diario de transacciones.

*Ejemplo: PREVIEW\_WORK\_JT\_Shop\_97738514\_1020416.csv*

• Haga clic en **Previsualizar el informe activo** para visualizar el informe activo.

El archivo descargado tiene formato **CSV**. Su nombre incluye el prefijo **PREVIEW\_**. Elresto del nombre del archivo respeta la nomenclatura de denominación del diario de transacciones.

*Ejemplo: PREVIEW\_JT\_Shop\_97738514\_1020416.csv*

## <span id="page-28-0"></span>**5. REENVIAR UN INFORME**

- **1.** Desde el menú **Configuración** > **Tienda** > **Informes** de su Back Office Vendedor,
- **2.** Entre en la pestaña del diario deseado.
- **3.** En **Reenvío de un informe**, haga clic en el icono **Fecha del diario a reenviar**.
- **4.** Seleccione la fecha de modificación deseada.

*Atención: Los diarios del día no pueden modificarse. Solo estarán disponibles los diarios del día previo y los anteriores.*

**5.** Haga clic en el botón **Reenviar el diario**.

Se abrirá una ventana de diálogo para solicitar la confirmación del reenvío del diario en la fecha elegida.

**6.** Haga clic en **Sí** si desea confirmar.

Se mostrará un mensaje de confirmación para validar su solicitud.

**7.** Haga clic en **Sí** si desea confirmar.

El diario se enviará por correo electrónico a la dirección registrada en la sección **Parámetros generales** de la configuración del diario.

#### **Al solicitar una modificación, no se recibirá el archivo en el servidor SFTP**.

#### **Notas**:

- Al reenviar, el sistema volverá a generar al diario. Esta operación puede durar varios minutos. Por este motivo, se ha establecido una espera de 5 minutos entre dos solicitudes de modificación.
- Los diarios de TEST no se envían cuando están vacíos.

## <span id="page-29-0"></span>**6. OBTENER AYUDA**

¿Necesita ayuda? Consulte las preguntas frecuentes en nuestro sitio web

*<https://secure.cobroinmediato.tech/doc/es-AR/faq/sitemap.html>*

Para cualquier pregunta técnica o solicitud de asistencia, contacte *el [soporte](https://secure.cobroinmediato.tech/doc/es-AR/support/) técnico*.

Para facilitar el procesamiento de sus solicitudes, se le pedirá que informe su ID de tienda (número de 8 dígitos).

Esta información está disponible en el correo electrónico de registro de su tienda o en el Back Office Vendedor (menú **Configuración** > **Tienda** > **Configuración**).

# <span id="page-30-0"></span>**7. APÉNDICES**

Estos apéndices contienen:

- la lista de códigos de retorno de autorización que pueden aparecer en la columna **BANK\_RESPONSE\_CODE**
- la lista de monedas aceptadas
- la lista de códigos de error que pueden aparecer en la columna **ERROR\_CODE** del Diario de transacciones

## <span id="page-30-1"></span>**7.1. Lista de códigos de retorno de la solicitud de autorización**

#### Códigos devueltos por el adquirente **Amex Global**:

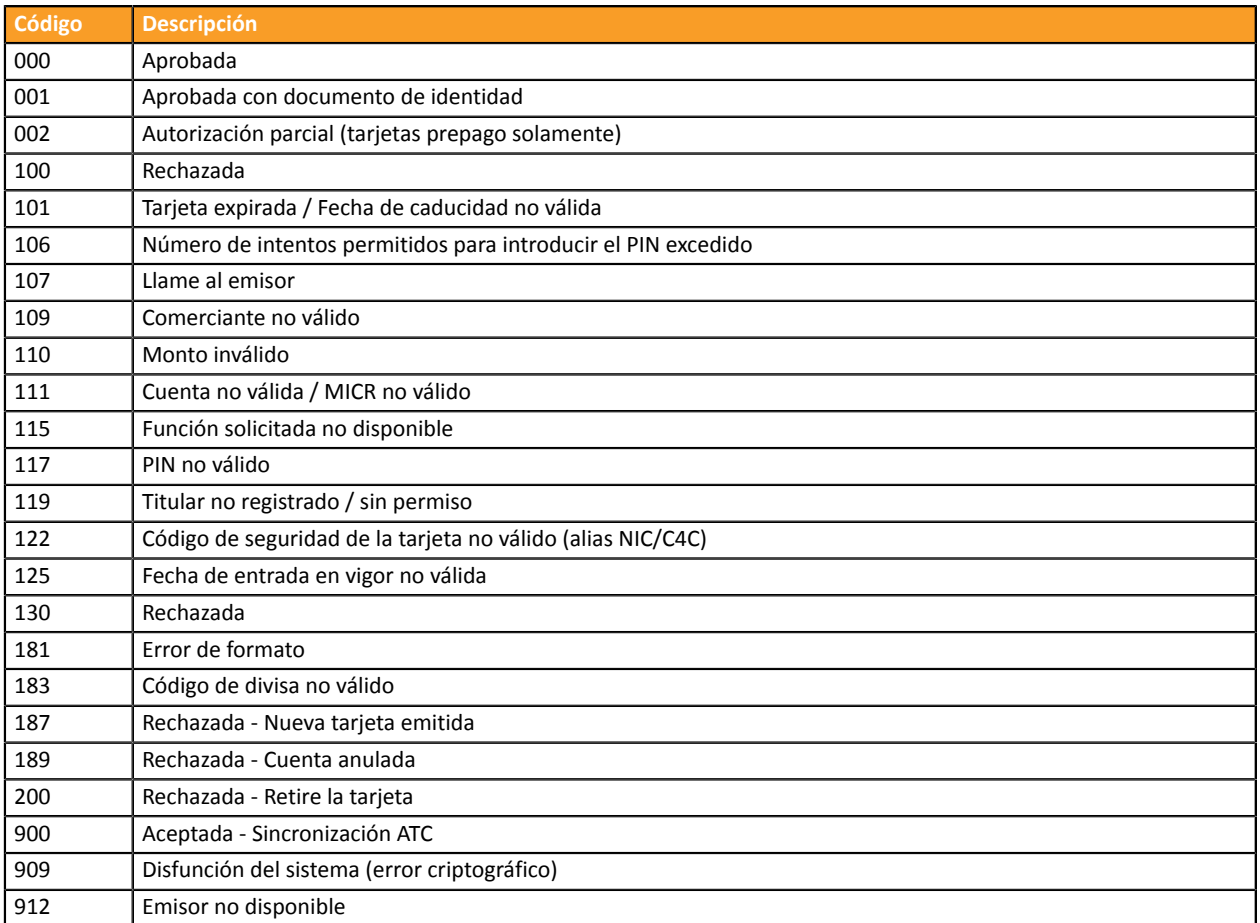

#### Códigos devueltos por el adquirente **First Data IPG**:

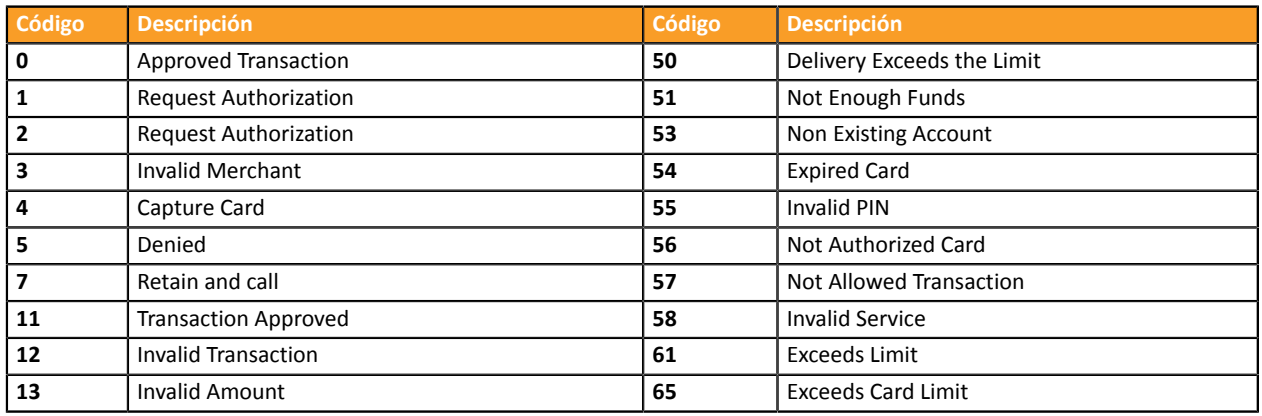

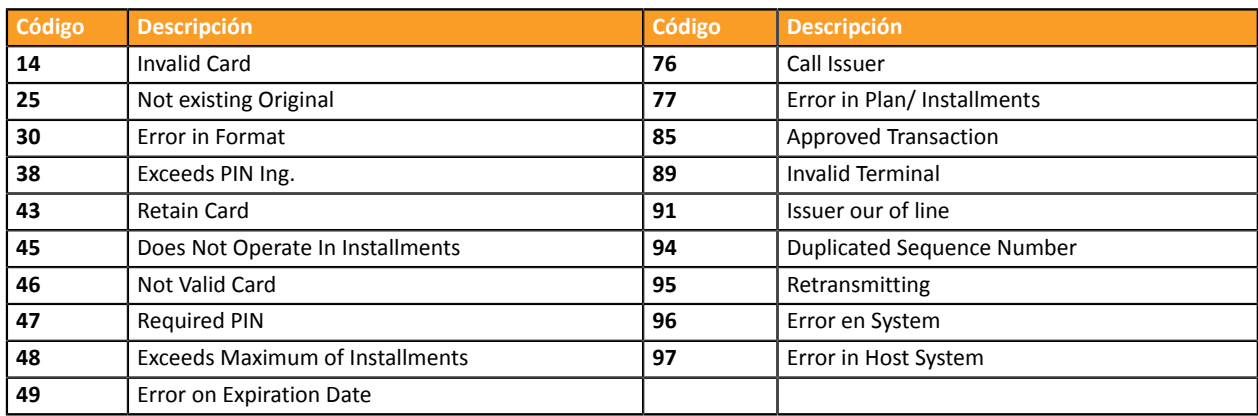

Códigos devueltos por el adquirente **Link**:

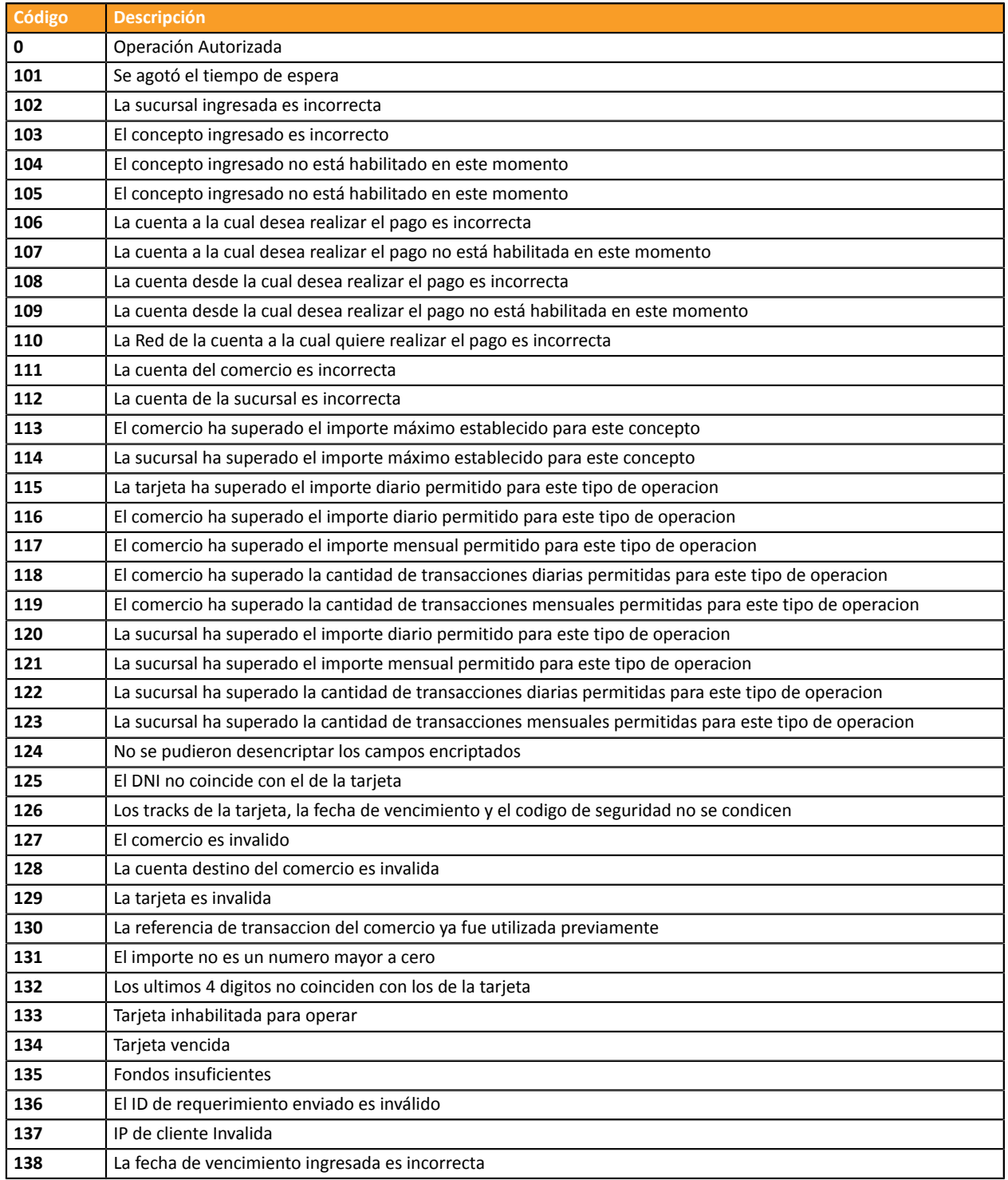

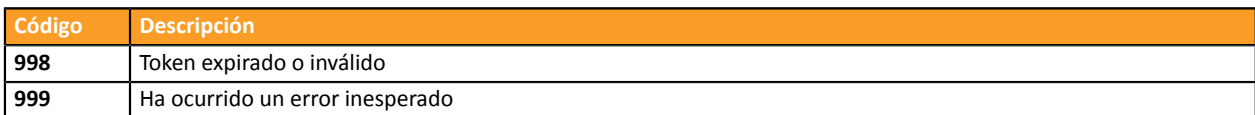

### Códigos devueltos en la red **PayPal**:

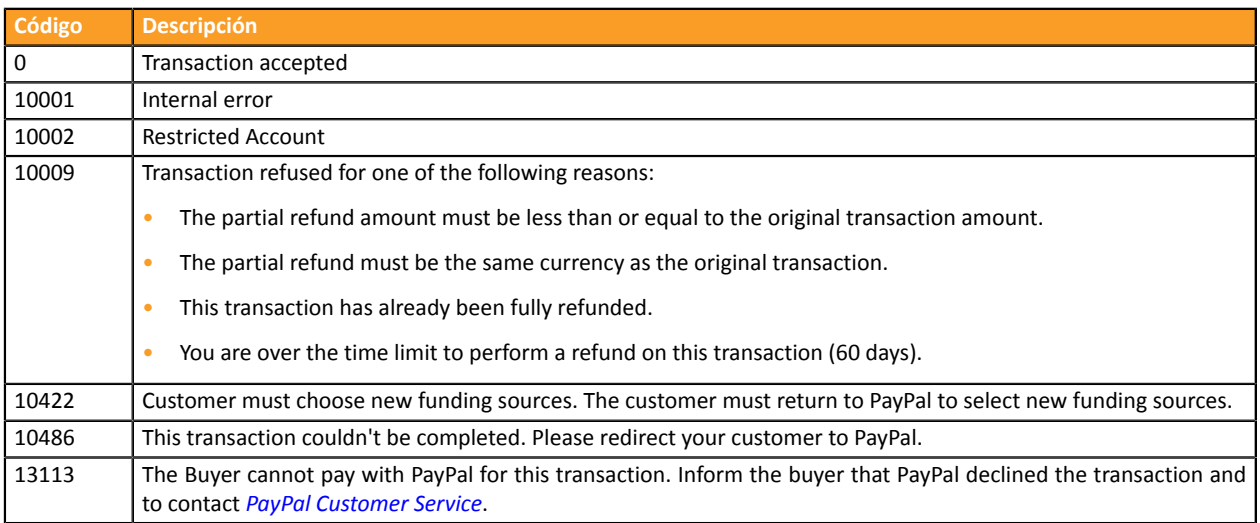

### Códigos devueltos por el adquirente **Prisma**:

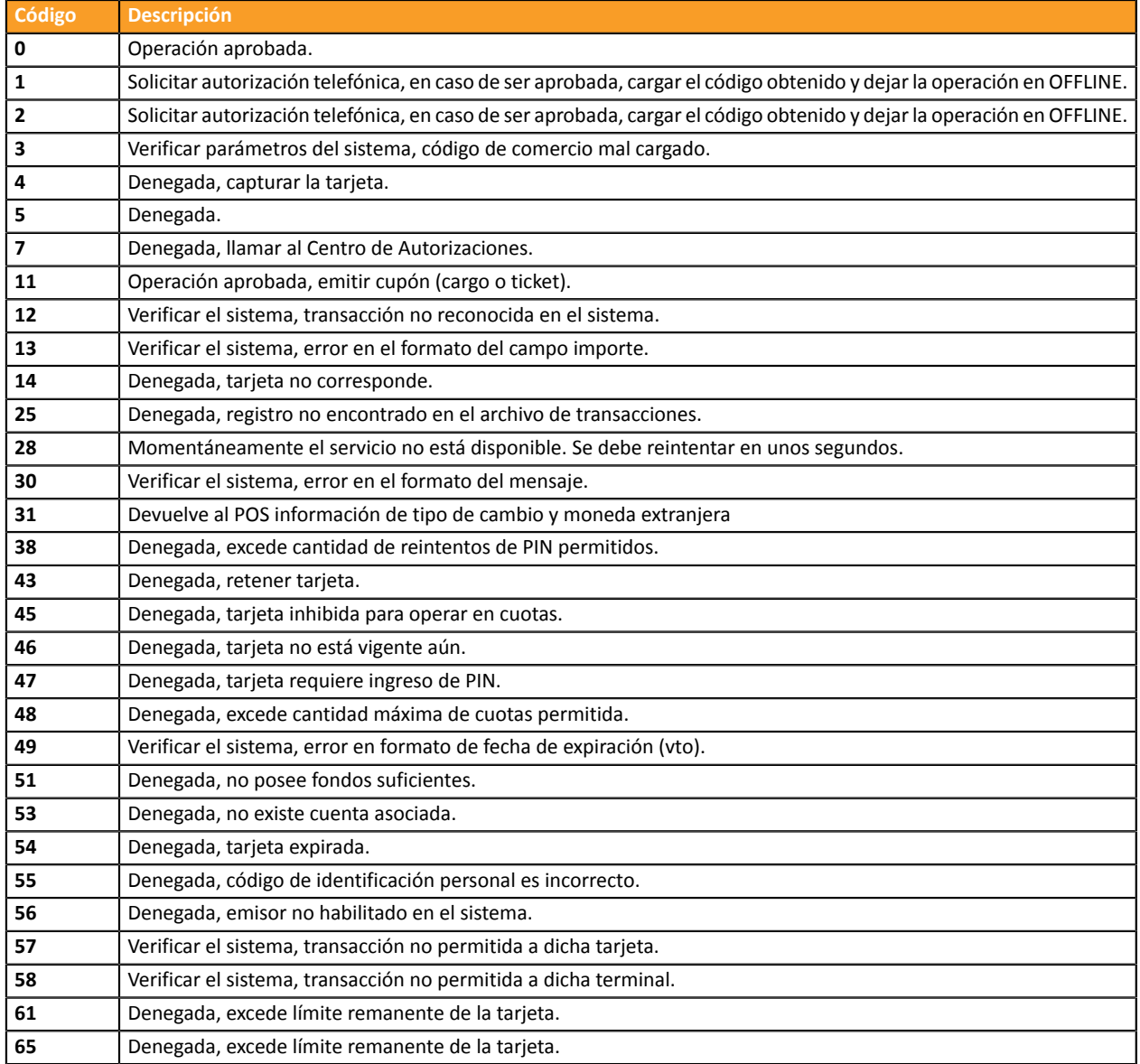

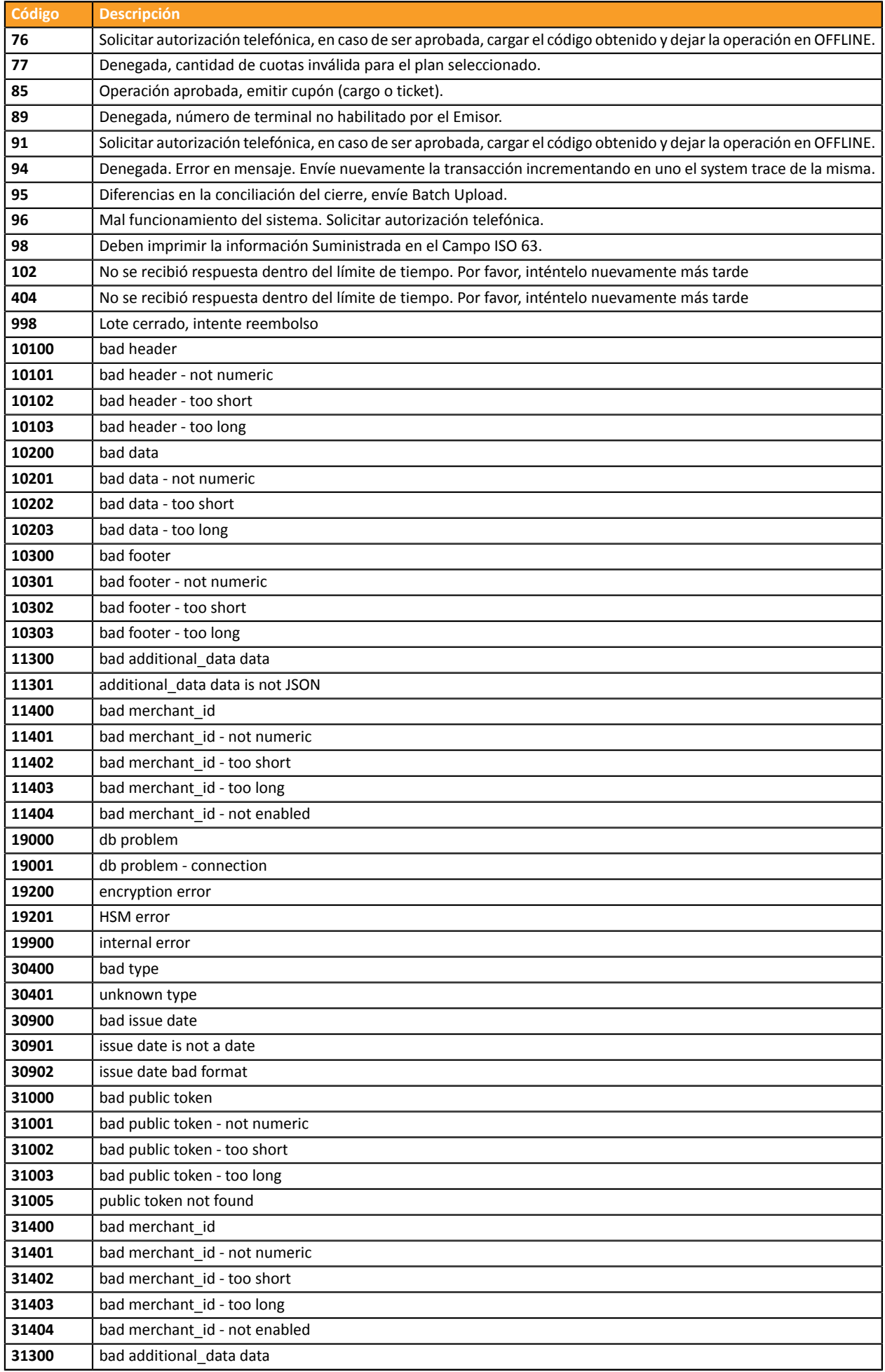

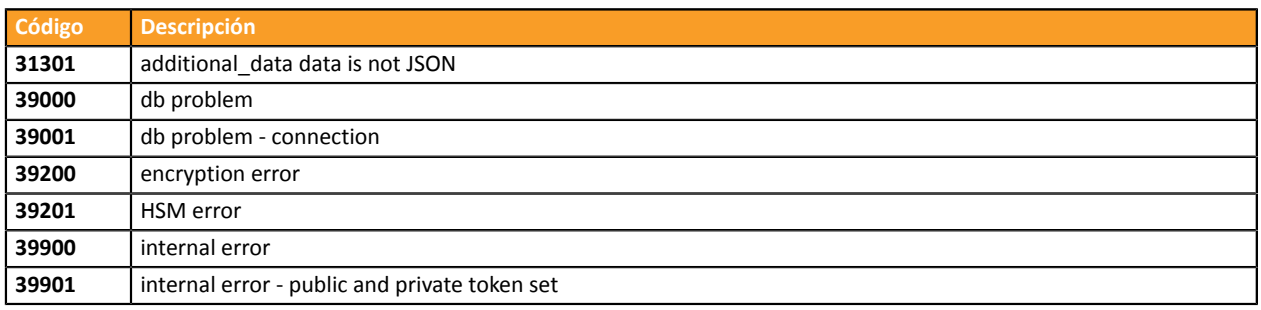

## <span id="page-35-0"></span>**7.2. Lista de monedas aceptadas**

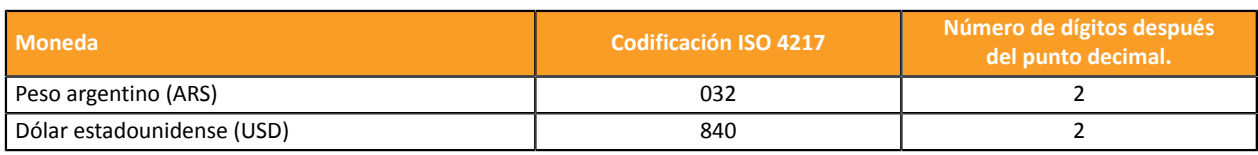

## <span id="page-35-1"></span>**7.3. Lista de códigos de error (dato ERROR\_CODE)**

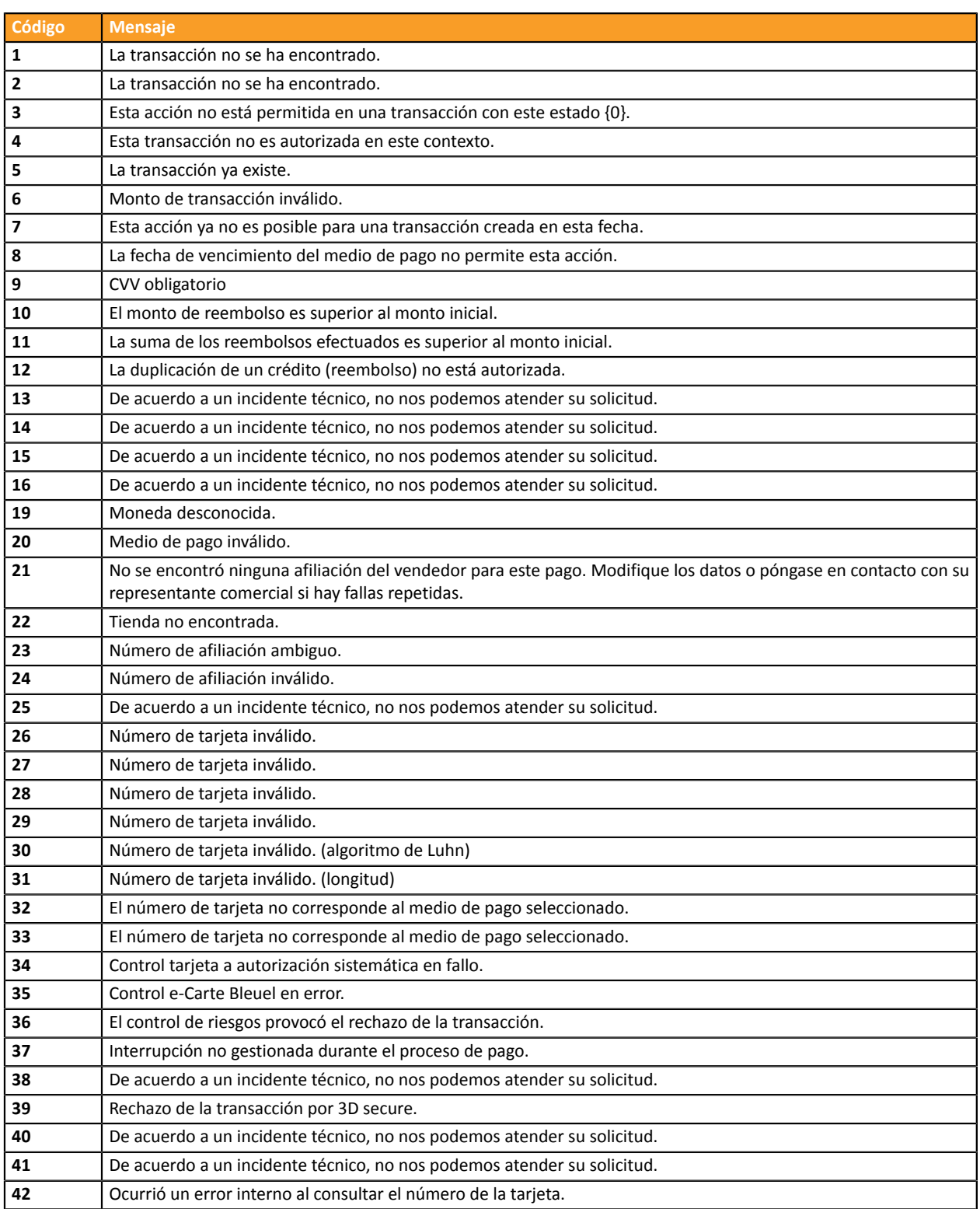

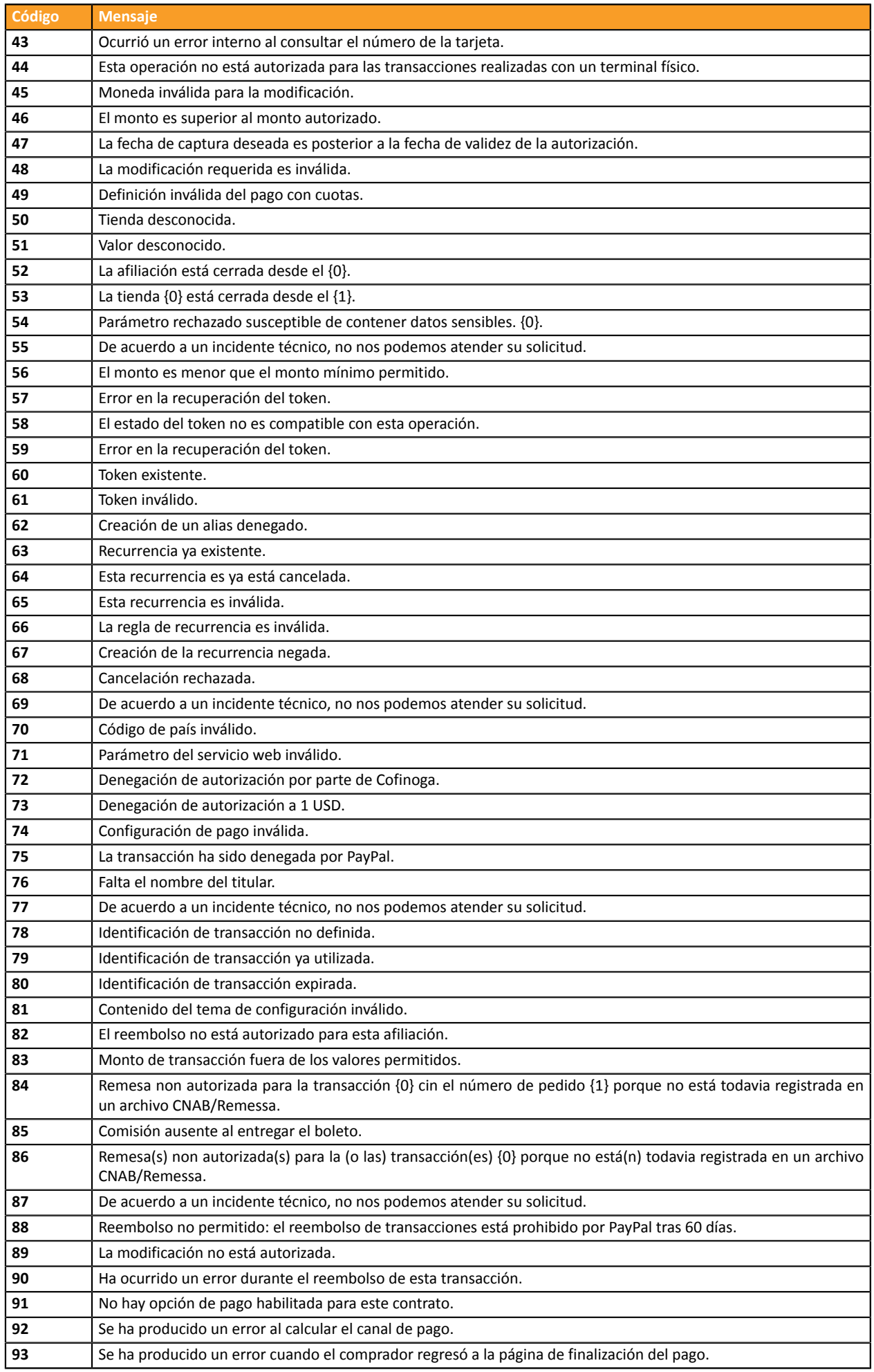

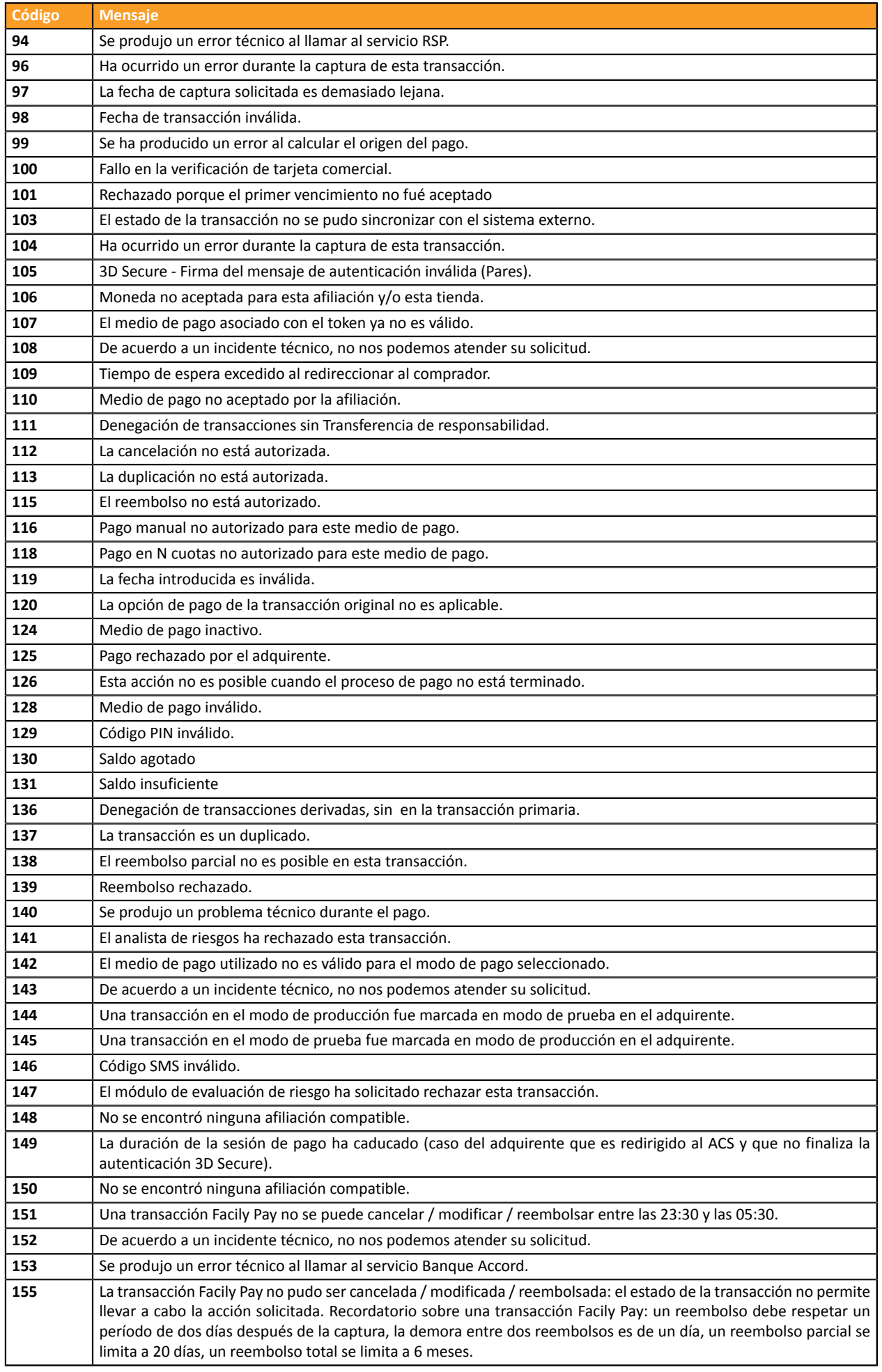

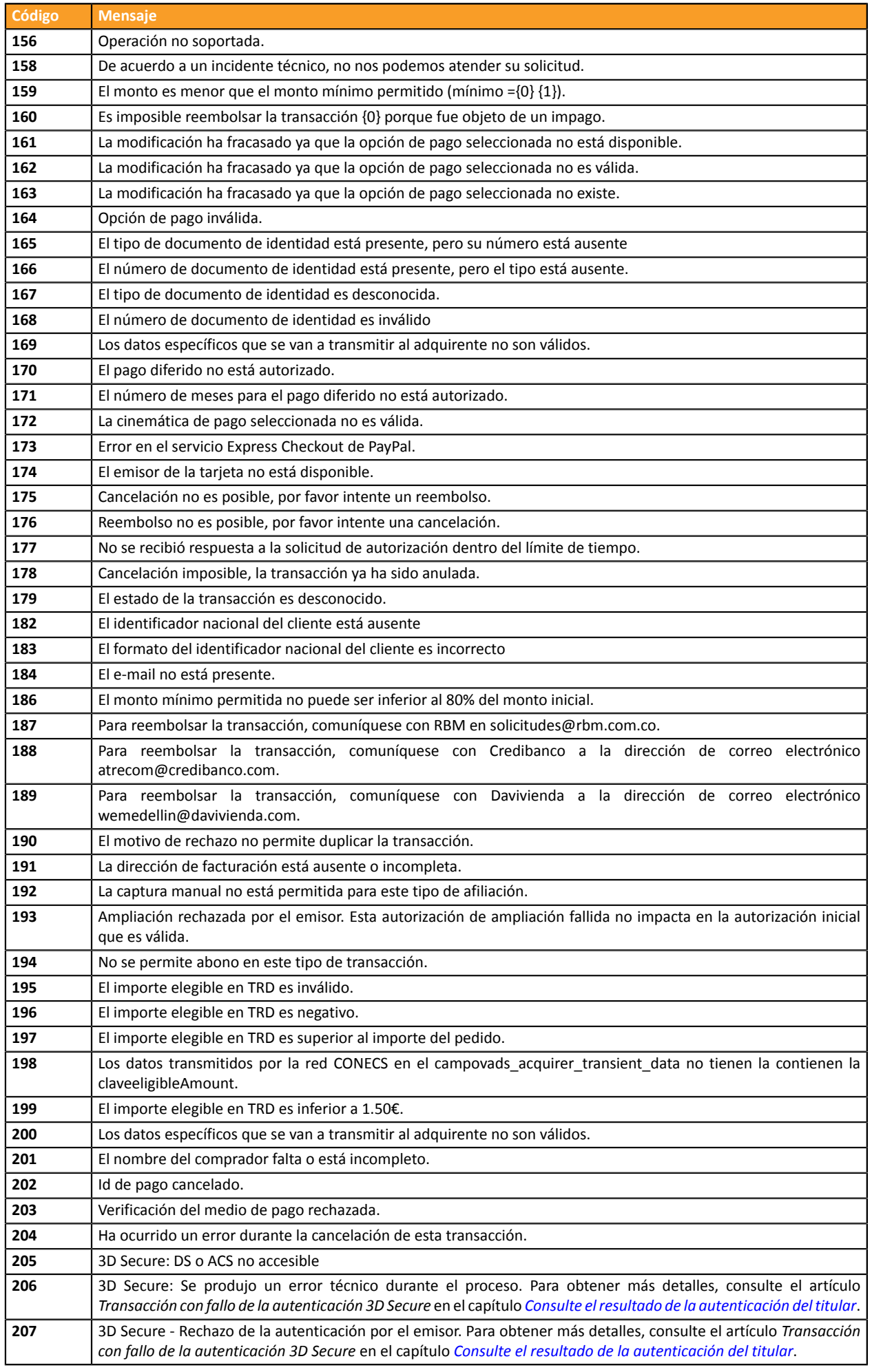

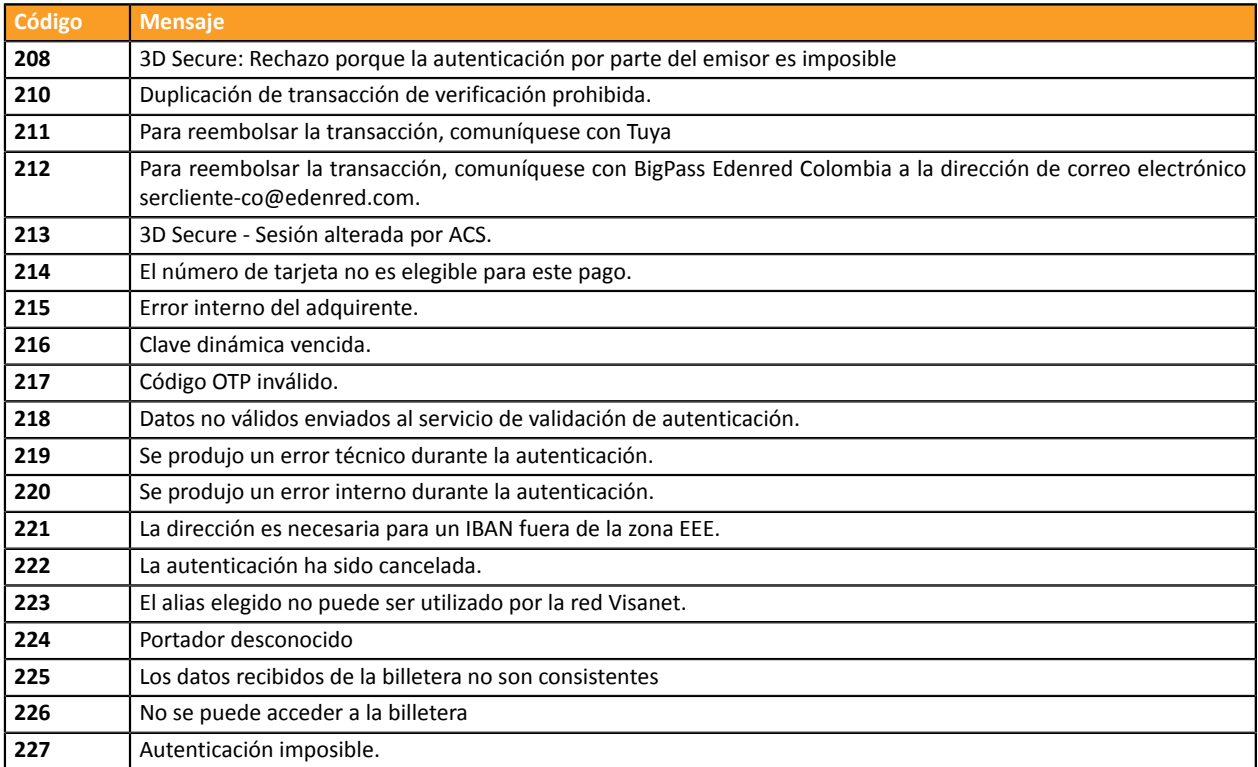